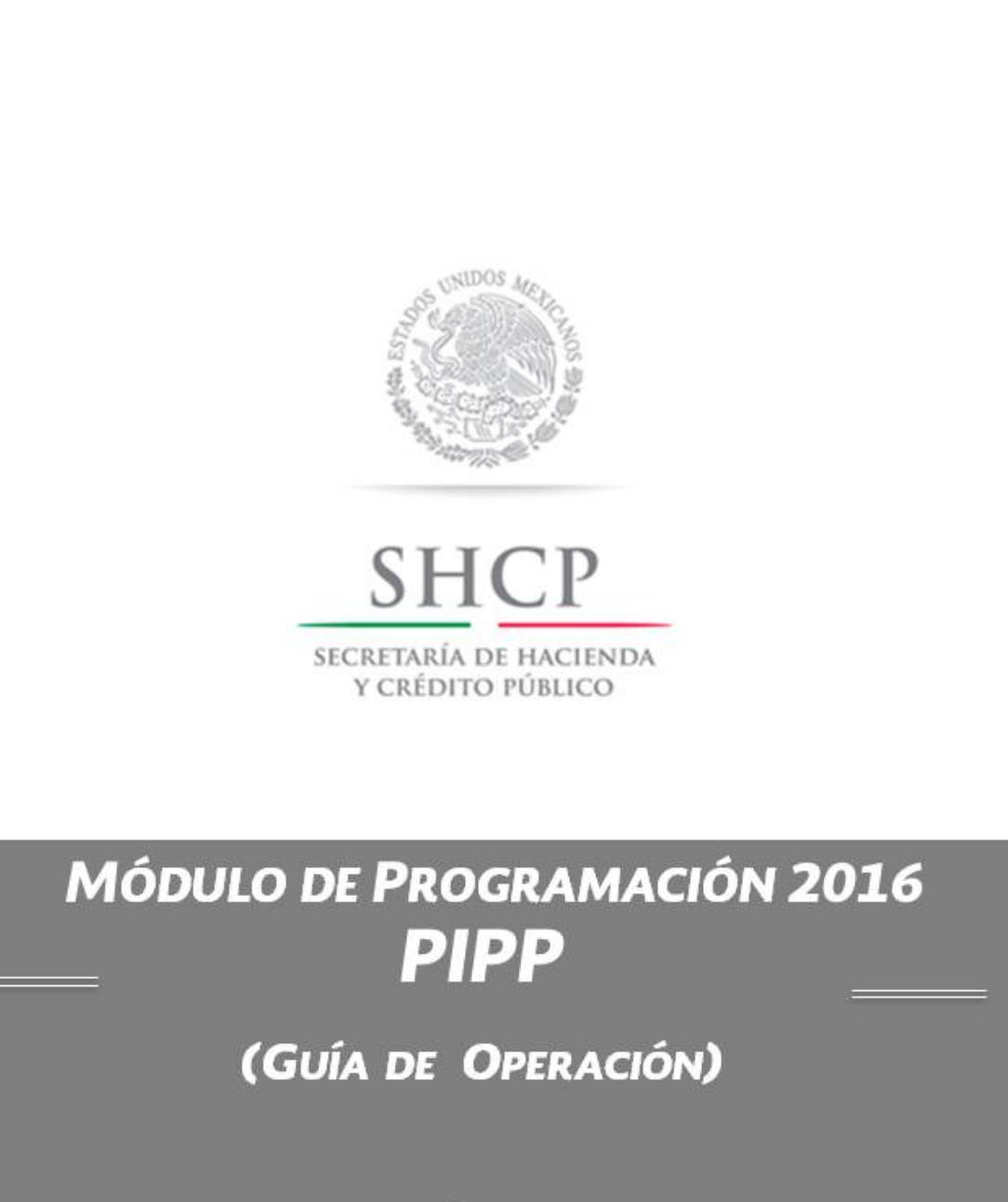

**Junio 2015** 

 $SHCP$ 

(AS)

# ÍNDICE

#### MÓDULO DE PROGRAMACIÓN 2016

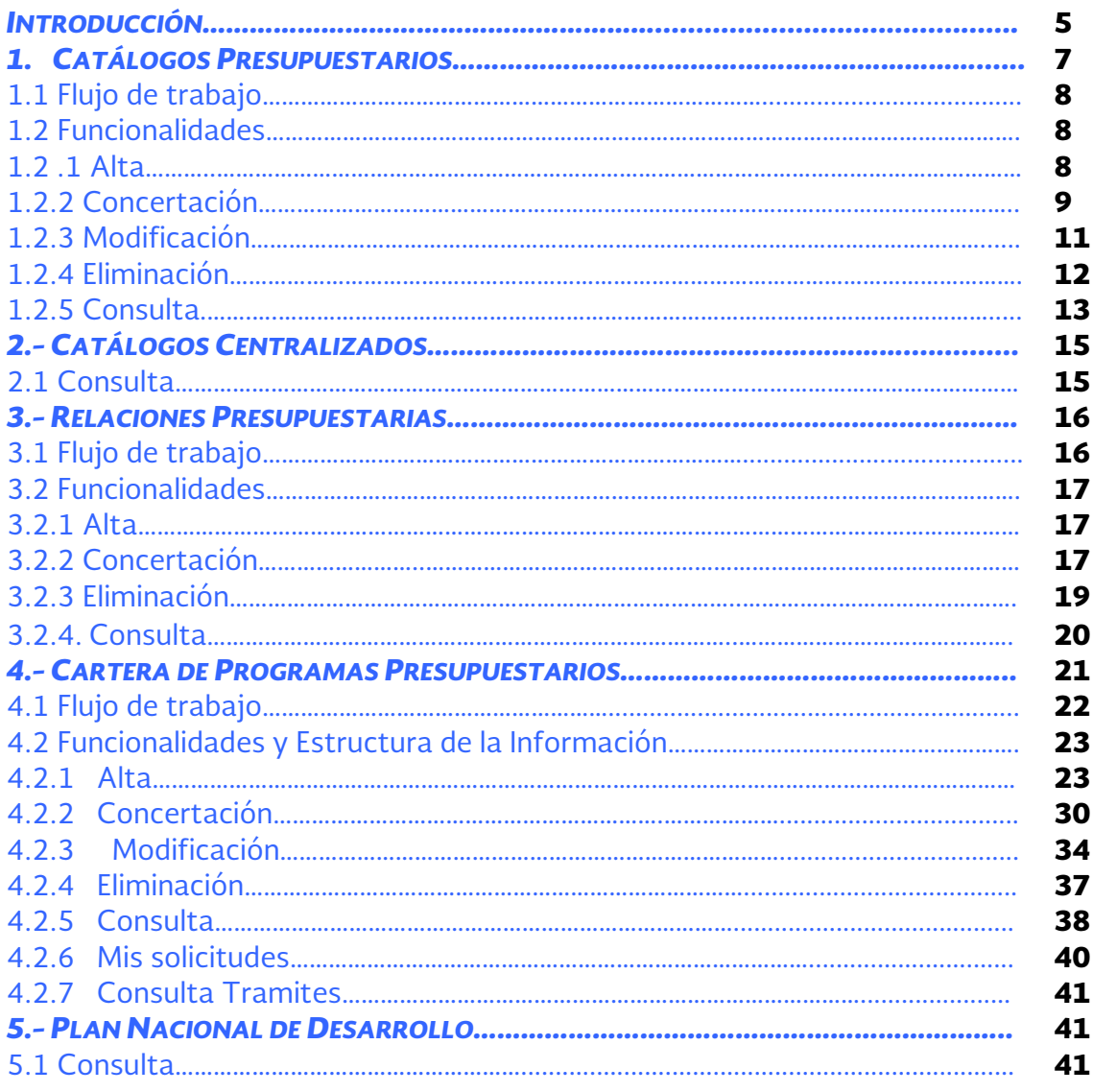

# Módulo de Programación 2016

# Guía de Operación

# Introducción

Las actividades de programación y presupuestación para el ejercicio 2016 se realizarán en el Sistema del Proceso Integral de Programación y Presupuesto (PIPP 2016) de la plataforma informática denominada "Módulo de Seguridad de Soluciones de Negocio" (MSSN), el cual cuenta con los módulos de Programación y de Presupuestación. La presente guía de operación tiene el objetivo de mostrar las distintas funcionalidades, estructura de la información y los flujos de trabajo con que cuenta el Módulo de Programación 2016*.*

El Módulo de Programación 2016 contiene los catálogos y relaciones válidas así como la Cartera de Programas presupuestarios (Cartera de Pp's) que conforman la plataforma de información a partir de la cual, durante la etapa de presupuestación, se realizará la asignación de recursos para obtener el Proyecto de Presupuesto de Egresos de la Federación (PPEF) y en un segundo momento el Presupuesto Aprobado. Para estos efectos, al momento de su apertura, el Módulo de Programación 2016 contendrá en la fase de autorizado una precarga inicial de los catálogos programáticos y relaciones presupuestarias, los cuales servirán de base para el ejercicio fiscal 2016.

Como parte de la información precargada inicialmente, se encuentran las estructuras programáticas base para el ejercicio fiscal 2016, a partir de las cuales las dependencias y entidades podrán solicitar las altas, modificaciones y bajas que resulten aplicables.

En este contexto, durante las etapas de integración del PPEF y del Presupuesto Aprobado así como durante la ejecución del presupuesto, el Módulo de Programación 2016 contendrá las funcionalidades de alta y modificación que permitirán realizar las actualizaciones requeridas a la información de los catálogos, relaciones válidas y de la Cartera de Pp´s que conforman la programación.

# Acceso al Módulo de Programación 2016

Para acceder al Módulo de Programación 2016 se deben realizar los siguientes pasos:

- 1. Acceder a la dirección de Internet https://www.mst.hacienda.gob.mx/shcphome
- 2. En la pantalla que se muestra se deberán capturar los campos de usuario y password y dar clic en el botón de *Aceptar.*

SHCP

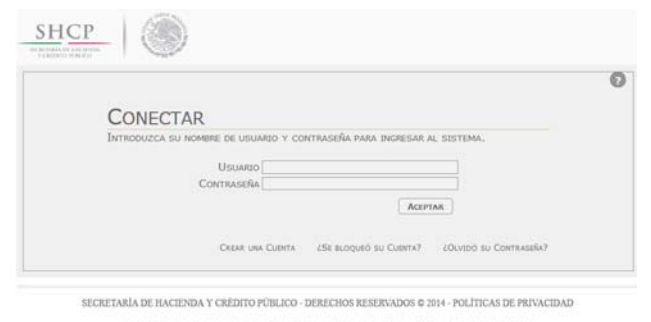

3. En la pantalla que se despliega, seleccionar el Año de operación 2016, con lo cual se muestra el ícono del PIPP.

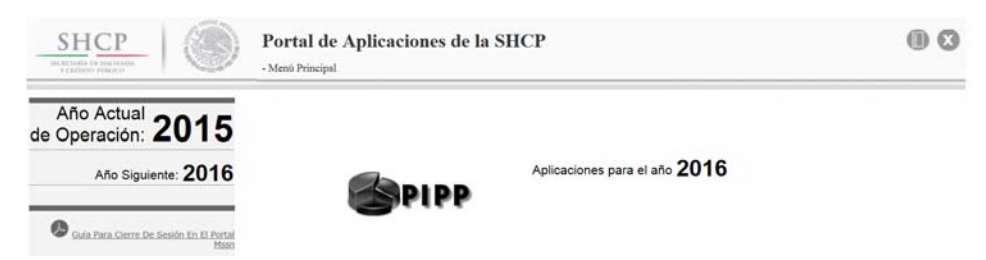

4. Dar clic sobre el icono del PIPP, ante lo cual se despliega una nueva ventana en la que se visualizan en la parte central los avisos que se vayan comunicando relacionados con el proceso, y en la parte superior de la pantalla la opción *Programación* y debajo de ésta el menú que contiene las funcionalidades que conforman el Módulo de Programación 2016.

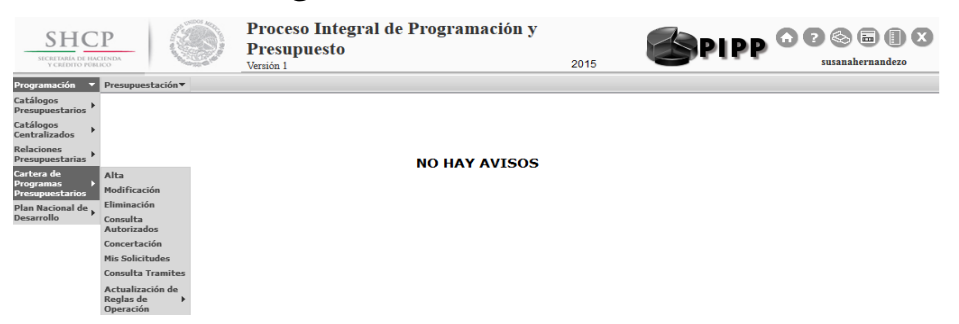

El Módulo de Programación 2016 contiene las funcionalidades de Catálogos presupuestarios, Catálogos centralizados, Relaciones presupuestarias y la Cartera de Programas presupuestarios, las cuales se agrupan conforme al menú que se presenta enseguida:

### $\%$  Módulo de Programación

- \* *Catálogos Presupuestarios* 
	- Alta
	- Modificación

SHCP

- Eliminación
- Consulta
- Concertación
- Mis Solicitudes
- \* *Catálogos Centralizados* 
	- Consulta
- \* *Relaciones Presupuestarias* 
	- Alta
	- Modificación
	- Eliminación
	- Consulta
	- Concertación
	- Mis Solicitudes
- \* *Cartera de Programas Presupuestarios* 
	- Alta
	- Modificación
	- Eliminación
	- Consulta Autorizados
	- Concertación
	- Mis Solicitudes
	- Consulta Tramites
- \* *Plan Nacional de Desarrollo* 
	- Consulta

*Nota: el menú con las funcionalidades disponibles presenta variaciones en su contenido, en función del perfil del usuario con el que se accede al sistema.* 

A continuación se presentan las funcionalidades, estructura de información y flujos de trabajo con que cuentan cada una de estas opciones.

# 1. Catálogos Presupuestarios

En esta funcionalidad se encuentran los catálogos presupuestarios que por estar sujetos a un proceso de concertación con las dependencias y entidades, cuentan con un flujo de trabajo dentro del sistema para gestionar las altas y modificaciones. Los catálogos disponibles en esta opción son el de Unidad Responsables (UR) y el de Actividades Institucionales (AI).

En la apertura del ciclo 2016 del PIPP estos catálogos se encontrarán cargados en fase de autorizado. En caso de que se requiera realizar modificaciones a estos catálogos, éstas se deberán realizar mediante las opciones de Modificación y Concertación que se muestran más adelante.

# 1.1 Flujo de trabajo

La adición de un nuevo componente o modificación en los catálogos presupuestarios, conlleva el siguiente flujo de trabajo:

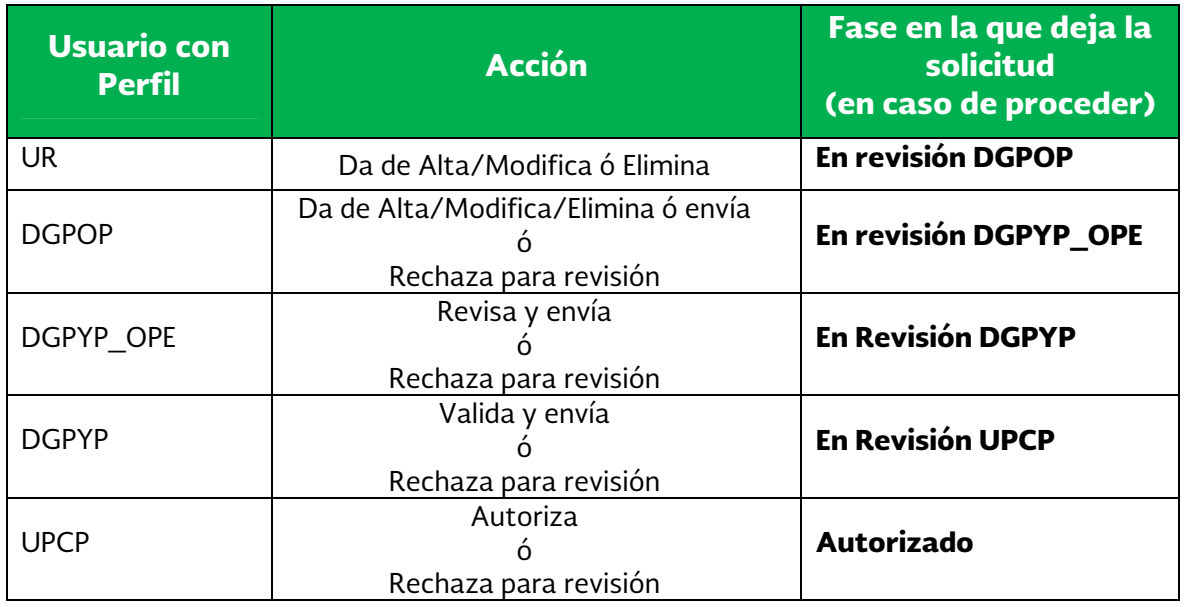

Nota: El usuario con perfil DGPYP puede tomar la propuesta para validación o rechazo, desde la fase **En** revisión DGPYP\_OPE, sin la intervención del perfil DGPYP\_OPE.

# 1.2 Funcionalidades

### 1.2.1 Alta

Para dar de alta un componente de los catálogos presupuestarios (Actividades Institucionales ó Unidades Responsables), el usuario con perfil de UR o DGPOP debe seleccionar en el apartado de Programación del menú la funcionalidad de Catálogos Presupuestarios y del submenú que se despliega deberá seleccionar la opción Alta, ante lo cual se despliega una pantalla donde se podrá seleccionar el catálogo para el cual se desea dar de alta el componente.

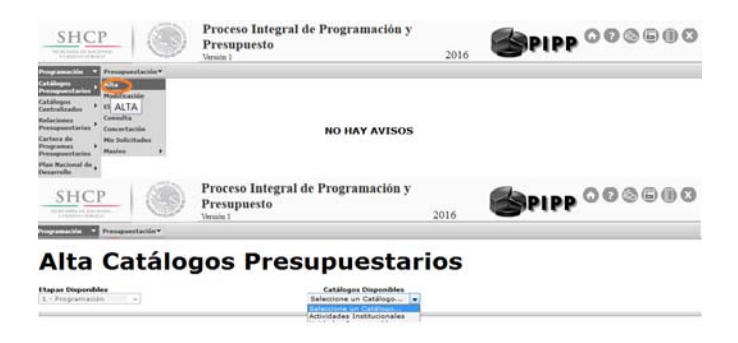

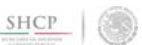

Una vez que se seleccionó el catálogo específico, se deberán llenar los campos de acuerdo a la información solicitada en la pantalla que se despliega, y dar clic en Guardar.

Al concluir el proceso de registro del componente del catalogo presupuestario, el sistema despliega un mensaje que confirma que su solicitud ha sido dado de alta y se encuentra en trámite.

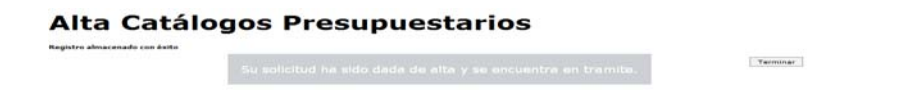

Para continuar con el alta de catálogos o seleccionar una nueva opción, presionar sobre el texto con la leyenda *Su solicitud ha sido dada de alta y se encuentra en trámite* y en seguida sobre el icono Terminar.

Una vez realizada el alta se deberá iniciar el proceso de concertación conforme al flujo de trabajo definido en la sección 1.1.

# 1.2.2 Concertación

Al seleccionar la funcionalidad **Concertación**, se despliega una pantalla en la que se elige el catálogo presupuestario (Actividades Institucionales o Unidades Responsables) para el cual se requiere realizar la gestión.

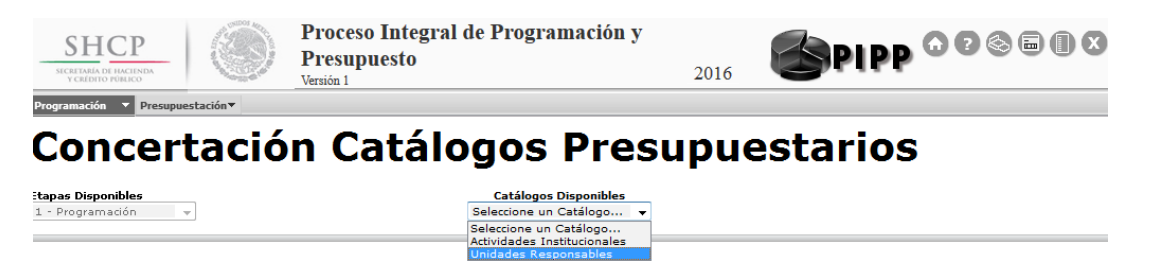

Una vez seleccionado el catálogo, para desplegar los componentes del catalogo presupuestario que se encuentran disponibles en la bandeja del usuario para su revisión, dar clic en el botón Consultar.

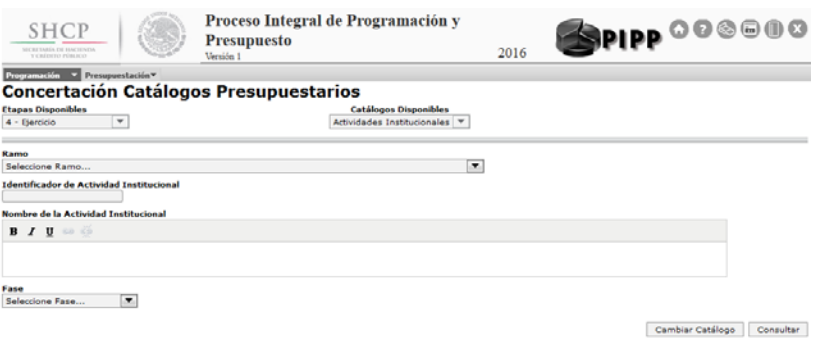

En el listado de componentes del catálogo presupuestario que se encuentran disponibles en la bandeja del usuario, dar clic en el componente del catálogo que se quiere seleccionar.

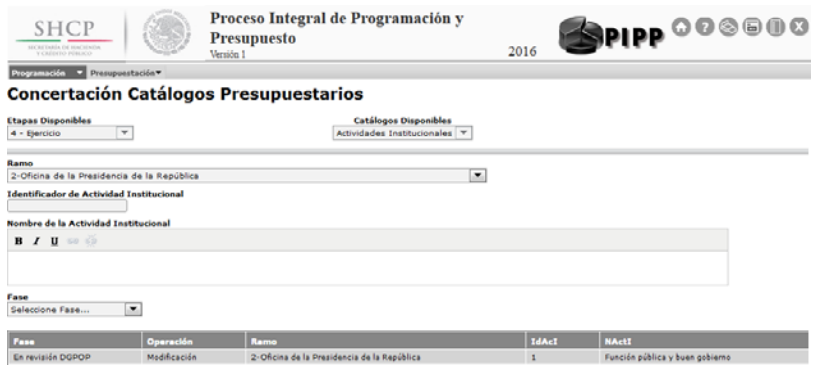

En la pantalla que se despliega anotar las observaciones pertinentes para realizar la concertación, y enseguida en el campo **Acción**, seleccionar la acción a realizar conforme a las opciones que se muestran en la tabla de flujo de trabajo. Una vez seleccionada la opción, dar clic en el botón **Aceptar.** 

En caso de que se valore que el componente a concertar deba redefinirse, seleccionar la opción rechazar para revisar y dar clic en Aceptar *y* el componente debe pasar a la fase Rechazado para Revisión para que el usuario con perfil UR la modifique o la cancele definitivamente. O de ser el caso, cuando se valore que el componente a concertar no cumple con lo establecido, se deberá seleccionar la acción Rechazar y dar clic en **Aceptar** para el rechazo definitivo.

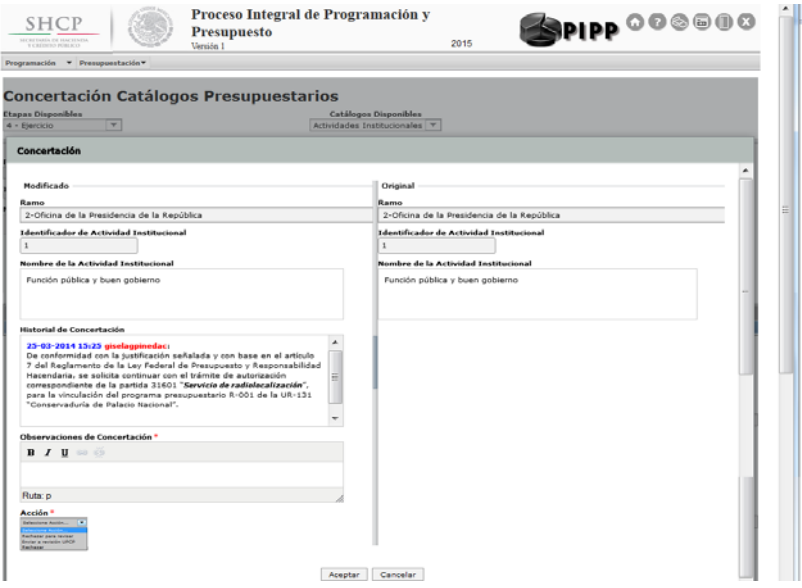

# 1.2.3 Modificación

Para acceder a esta funcionalidad, se debe ir a la opción de **Modificación**, en la que se selecciona el ramo y la clave de la Actividad Institucional o Unidad Responsable a modificar y dar clic en el botón de **Consultar**, con lo cual se despliega hacia abajo la información de acuerdo a los parámetros seleccionados.

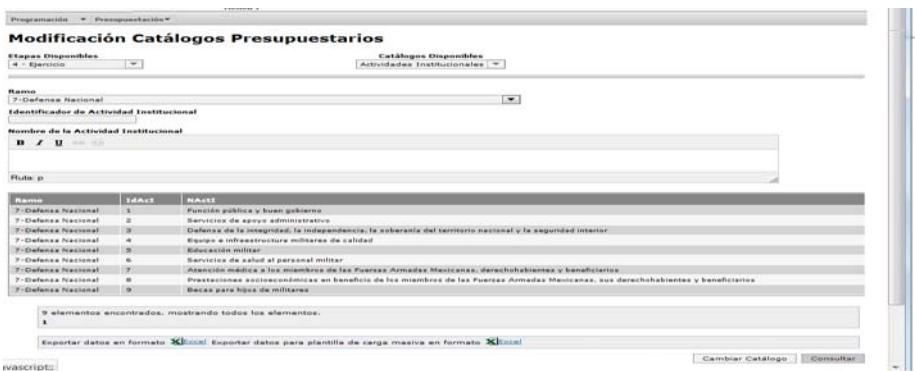

Para realizar la modificación se deberá dar clic en el componente que se desea modificar, ante lo cual se despliega una pantalla que muestra los detalles del componente del catálogo seleccionado, en la que se deberá realizar la modificación requerida en el recuadro de **Descripción**, anotar las observaciones de concertación y dar clic en **Aceptar**.

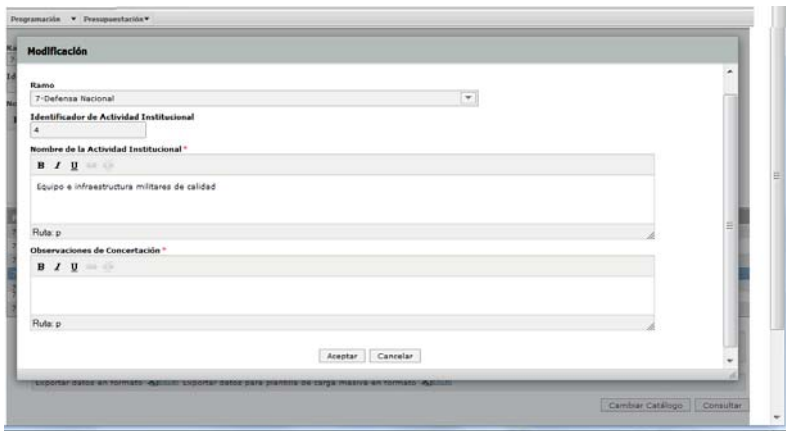

Al concluir el proceso modificación el sistema despliega un mensaje que confirma que el registro de modificación se realizó con éxito.

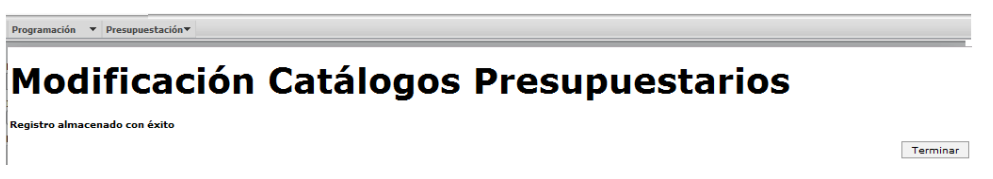

La aplicación de cualquier solicitud de modificación en los catálogos autorizados correspondientes queda sujeto al cumplimiento de todo el flujo de trabajo previsto para esta transacción (autorización por parte de la UPCP).

#### 1.2.4 Eliminación

Para eliminar un componente de los catálogos presupuestarios, seleccionar la opción **Eliminación**, y en la pantalla que se despliega seleccionar el ramo, la modalidad y la clave de la Actividad Institucional o Unidad Responsable a eliminar. Al dar clic en Consultar se despliega hacia abajo la información de acuerdo a los parámetros seleccionados.

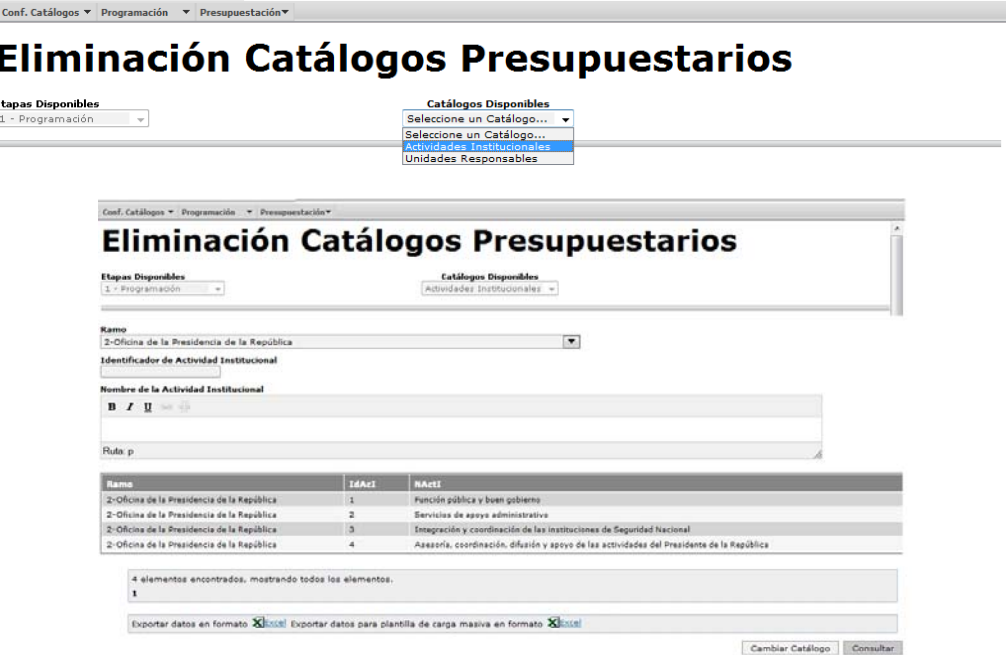

En esta pantalla dar clic sobre de la Actividad Institucional o Unidad Responsable que se requiere eliminar, ante lo cual se despliega una pantalla que muestra los detalles del elemento seleccionado. Para realizar la eliminación, anotar las observaciones de concertación y dar clic en el icono de Aceptar.

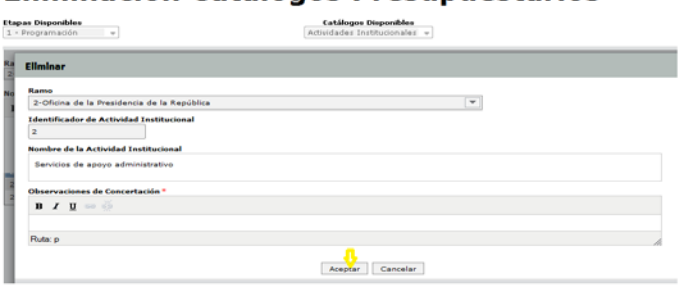

#### Eliminación Catálogos Presupuestarios

SHCP

SHCP

Terminar

Al concluir el proceso de eliminación se despliega un mensaje que confirma que el registro se eliminó con éxito.

# Eliminación Catálogos Presupuestarios

La aplicación de cualquier solicitud de eliminación en los catálogos autorizados correspondientes queda sujeto al cumplimiento de todo el flujo de trabajo previsto para esta transacción (autorización por parte de la UPCP).

# 1.5 Consulta

Esta opción permite identificar los componentes de los catálogos presupuestarios en fase Autorizado por el usuario que realiza la consulta, así como exportar dicha consulta en archivo de Excel. Para lo anterior, seleccionar la opción Consulta, ante lo cual se despliega una pantalla que permite elegir el catálogo que se desea consultar, y al elegir el ramo y dar clic en **Consultar** se despliega hacia abajo la información de acuerdo a las características seleccionadas.

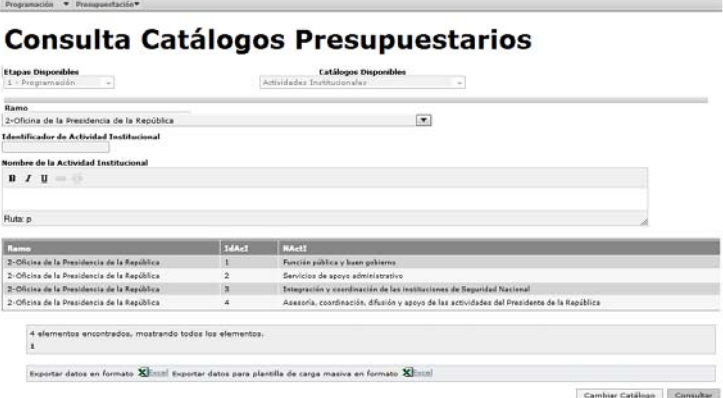

Para ver el detalle de algún componente de los catálogos presupuestarios, se debe dar clic sobre el componente del catálogo requerido.

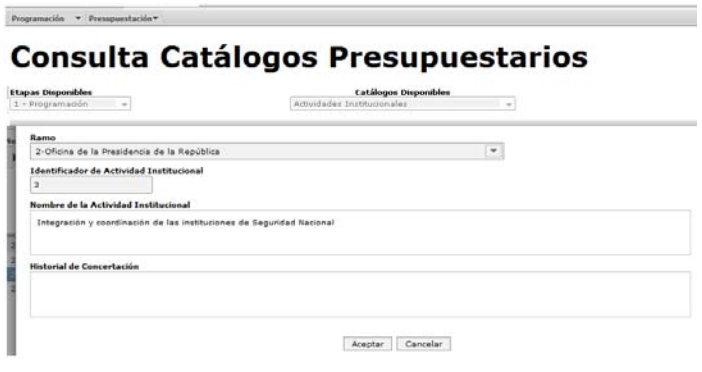

Una vez que se obtiene la consulta, si se desea exportar la consulta, dar clic en el icono Excel de la leyenda Exportar datos en formato Excel y en el cuadro de dialogo que se abre seleccionar la opción de **abrir** o **guardar** el archivo, según sea el caso. Si únicamente se desea ver el archivo y no guardarlo se deberá seleccionar el botón abrir.

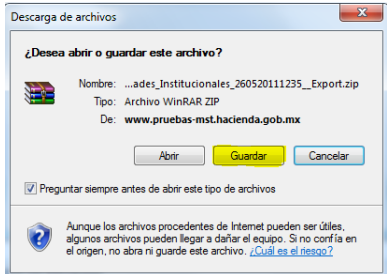

Si se desea conservar la información en archivo seleccionar la opción guardar, y definir la ruta donde se guardará el archivo y el nombre del archivo.

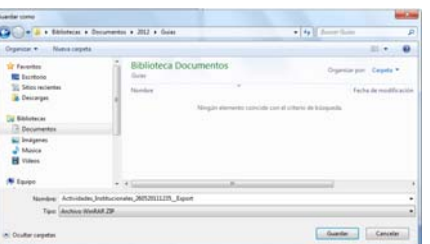

Una vez guardado el archivo, se despliega un cuadro de diálogo que indica que la descarga se completó y se puede abrir dicho archivo.

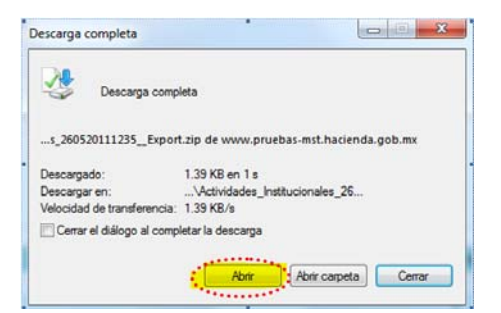

Una vez que concluye esta operación se podrá utilizar el archivo como una hoja de cálculo de Excel.

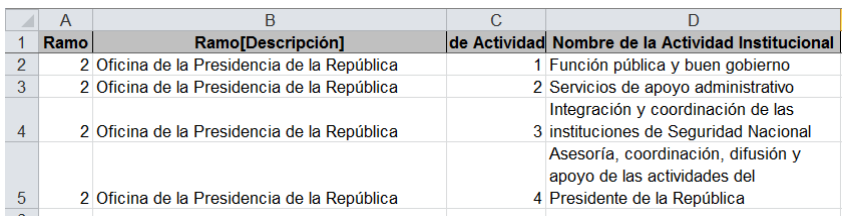

# 2. Catálogos Centralizados

Los catálogos centralizados, por el hecho de no estar sujetos a un flujo de trabajo para su concertación dentro del sistema, únicamente se presentan en el PIPP para su consulta. Dichos catálogos corresponden, entre otros, a los catálogos de Finalidades, Funciones y Subfunciones, Clasificador por Objeto del Gasto, Entidad Federativa, Estructuras Programáticas, Tipo de Gasto, Fuente de Financiamiento, Grupo y Modalidades de los Programas Presupuestarios.

#### 2.1 Consulta

Esta opción permite consultar los catálogos centralizados que se encuentran en fase Autorizado, así como exportar dicha consulta en archivo de Excel. Al seleccionar la opción Consulta, se despliega una pantalla que permite seleccionar el catálogo que deseamos consultar y al dar clic en Consultar se despliega hacia abajo la información de acuerdo a las características solicitadas.

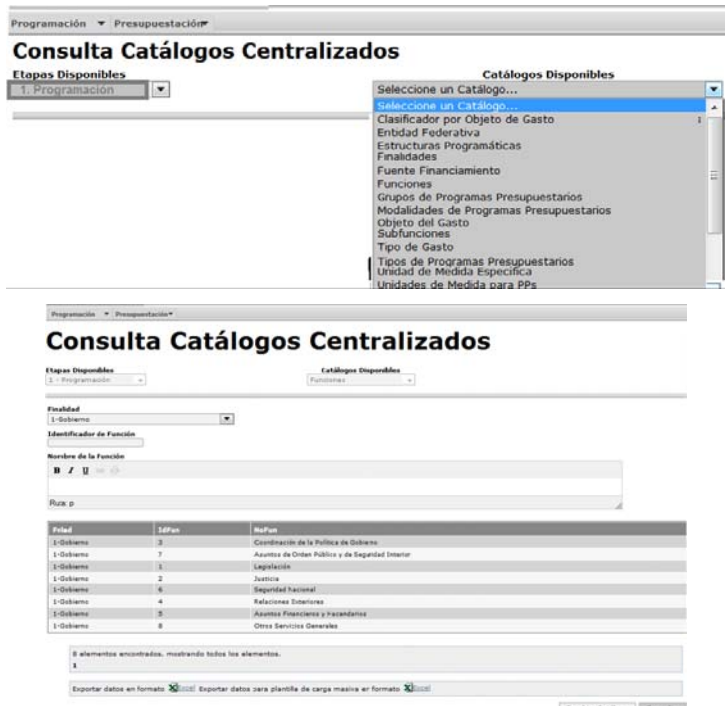

Si se da clic sobre alguno de los componentes del catálogo, se muestra el detalle de la categoría seleccionada.

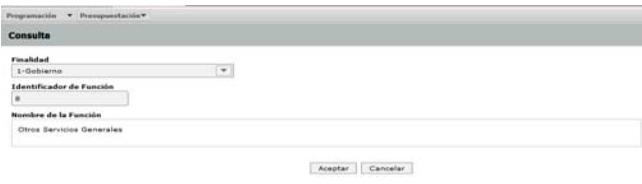

### 3. Relaciones Presupuestarias

En este apartado se incluyen las relaciones Ramo-Estructura Funcional y Ramo-**Estructura Económica**, las cuales determinan las Finalidades, Funciones y Subfunciones (estructuras funcionales) y las Partidas de Gasto, Tipos de Gasto y Fuentes de Financiamiento (estructuras económicas) que son válidas para el Ramo/Sector presupuestario de que se trate.

Estas relaciones presupuestarias se encontrarán cargadas en fase Autorizado. En caso de que se requiera la incorporación de estructuras funcionales o económicas adicionales, estas se deberán gestionar mediante las opciones de **Alta** y Concertación que se describen más adelante.

### 3.1 Flujo de trabajo

La adición de una nueva estructura funcional o económica en los catálogos de relaciones presupuestarias conlleva el siguiente flujo de trabajo:

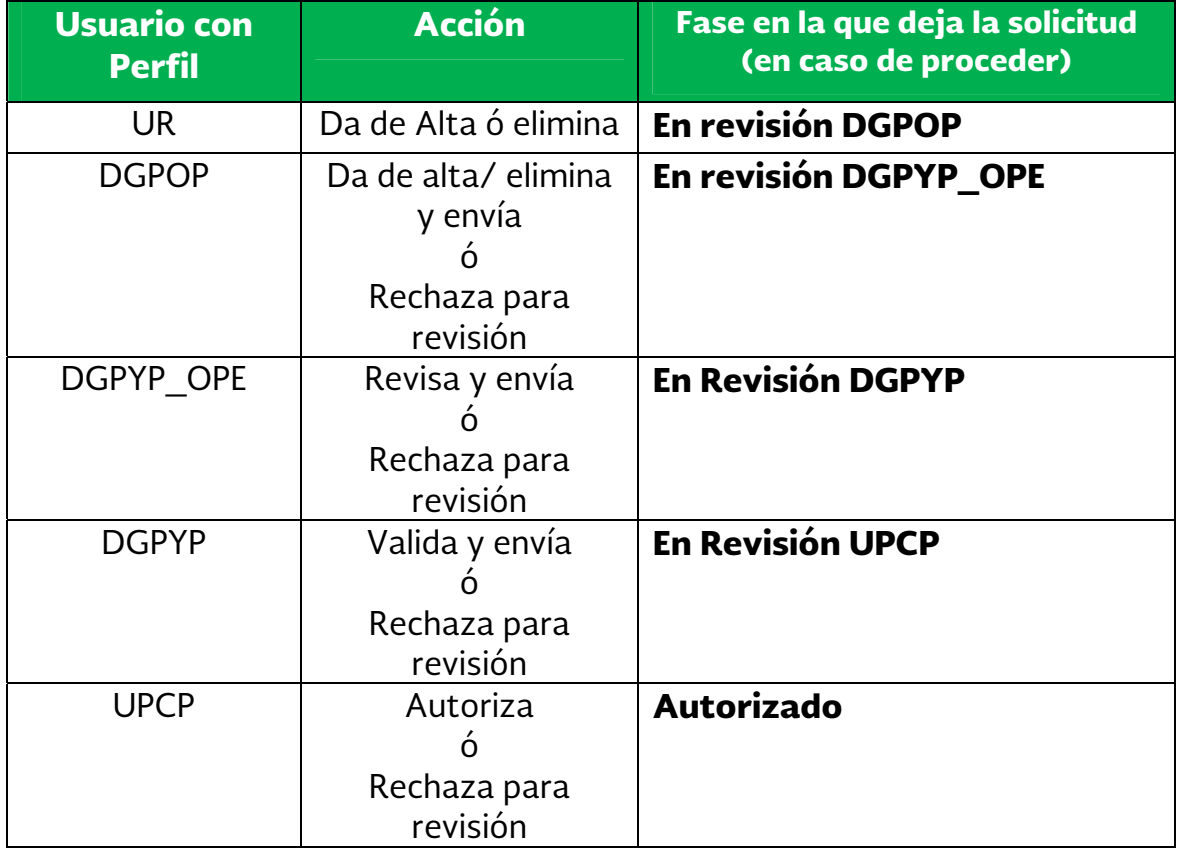

Nota: El usuario con perfil DGPYP puede tomar la propuesta para validación o rechazo desde la fase En revisión DGPYP\_OPE, sin la intervención del perfil DGPYP\_OPE.

# 3.2 Funcionalidades

### 3.2.1 Alta

Para dar de alta una nueva estructura funcional o económica en los catálogos de relaciones presupuestarias, el usuario con perfil de UR (dependencia o entidad) ó DGPOP deberá seleccionar en el menú del Módulo de Programación la opción Relaciones Presupuestarias y del submenú que se muestra seleccionar la opción Alta, ante lo cual se desplegará una pantalla donde se podrá seleccionar el catálogo de la relación presupuestaria que se va a dar de alta.

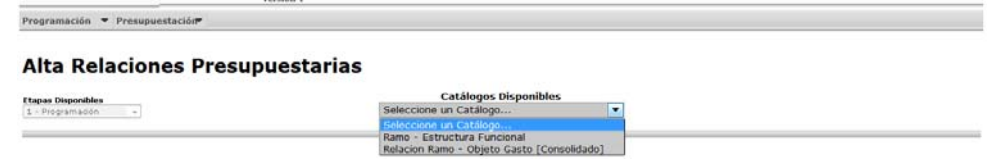

Una vez que se seleccionó el catálogo específico, se deberán llenar los campos de acuerdo a la información solicitada en la pantalla que se despliega, y dar clic en Guardar.

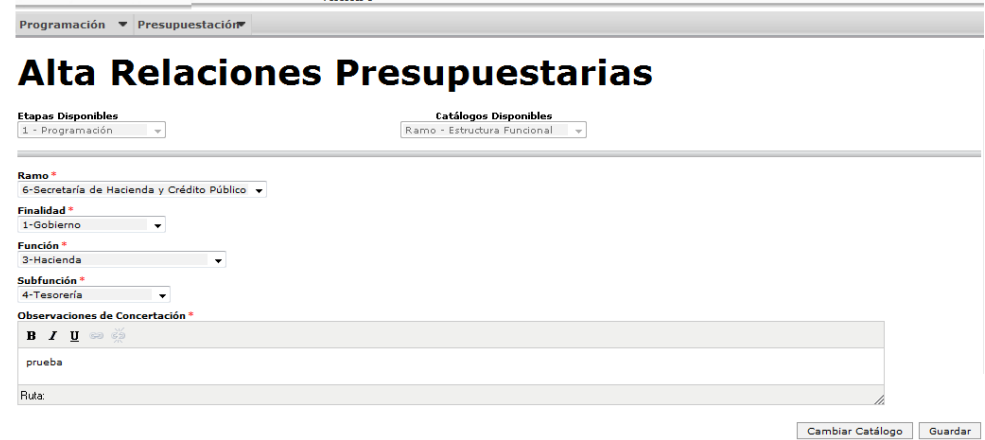

El sistema procesa el registro y para comprobar el alta envía el mensaje "Registro almacenado con éxito".

# **Alta Relaciones Presupuestarias**

Registro almacenado con éxito

# 3.2.2 Concertación

Para realizar la concertación de una estructura funcional o económica en los catálogos de relaciones presupuestarias, seleccionar del menú de relaciones presupuestarias la opción **Concertación**, con la que se despliega una pantalla en la que se debe seleccionar el catálogo de la relación presupuestaria a concertar.

Terminar

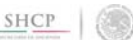

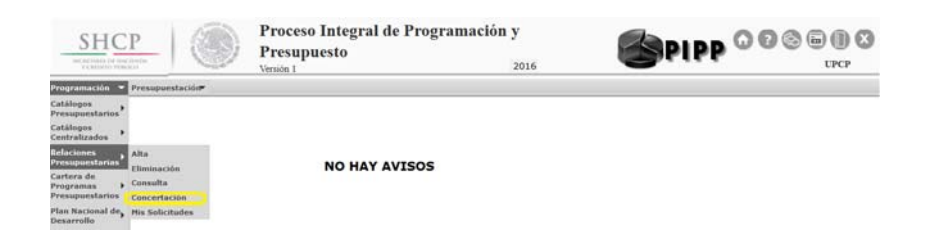

Una vez realizado lo anterior se muestra una segunda pantalla.

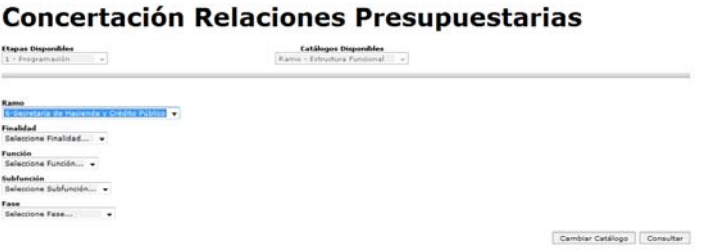

En esta pantalla, seleccionar el ramo y al dar clic en Consultar se despliega hacia abajo la información conforme a los parámetros seleccionados. Una vez realizado lo anterior, se deberá dar clic sobre la relación presupuestaria requerida.

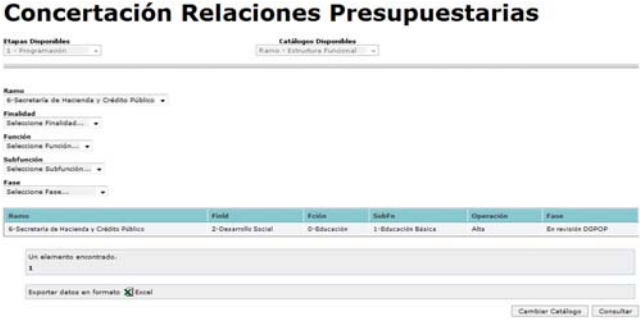

Con la acción anterior se despliega la pantalla de **Concertación**, en la que se muestran los detalles de la relación presupuestaria a concertar; se deberán anotar las observaciones de concertación y en el recuadro de **Acción**, se deberá seleccionar la opción correspondiente y una vez seleccionada la opción, dar clic en *Aceptar,* pasando la relación propuesta a la siguiente fase.

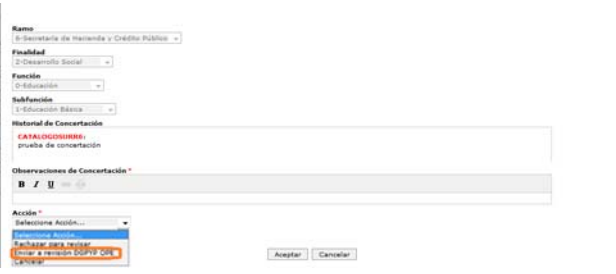

En caso, de que se valore que la relación presupuestaria no es aplicable o debe redefinirse, seleccionar la opción rechazar para revisar y dar clic en Aceptar con lo

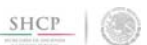

cual el componente pasará a la fase Rechazado para Revisión para que el usuario con perfil UR la modifique, o la cancele definitivamente.

# 3.2.3 Eliminación

Para utilizar esta función, seleccionar del menú de relaciones presupuestarias la opción **Eliminación**, con lo que se despliega una pantalla en la que selecciona el catálogo, el ramo y al dar clic en **Consultar** se despliega hacia abajo la información respecto a los parámetros solicitados.

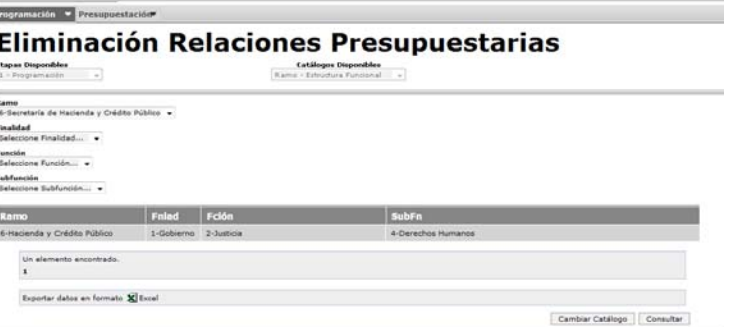

Para eliminar la relación se deberá dar clic sobre la relación a eliminar, mostrándose la pantalla de Eliminar, donde para realizar la eliminación se deberá anotar las observaciones de concertación y dar clic en el botón de **Aceptar.** 

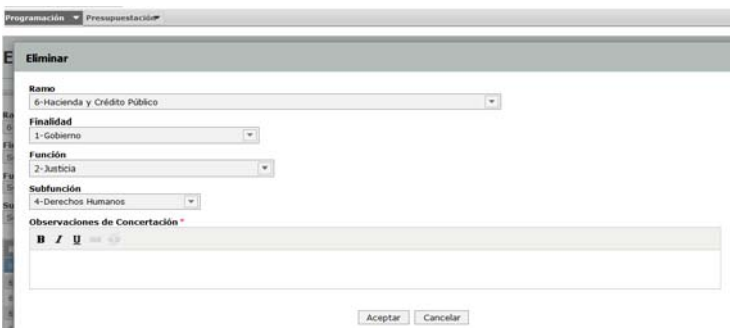

Al concluir el proceso de eliminación el sistema despliega un mensaje que confirma que el registro se eliminó con éxito

# Eliminación Relaciones Presupuestarias

**Registro eliminado con éxito** Terminar

Para la eliminación definitiva de una relación presupuestaria se deberá continuar con el procedimiento de concertación establecido hasta el final, conforme al flujo de trabajo previsto.

#### 3.2.4 Consulta

Esta funcionalidad permite consultar las relaciones presupuestarias autorizadas, así como exportar dicha consulta en archivo de Excel. Al seleccionar la funcionalidad Consulta, se despliega una pantalla que permite seleccionar el catálogo que se desea consultar.

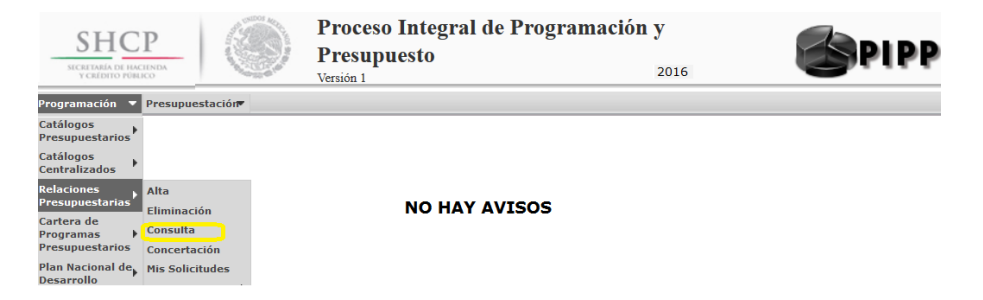

Una vez que se elige el catálogo, se despliega una pantalla donde se tiene que seleccionar el ramo y al dar clic en **Consultar** se despliega hacia abajo la información de acuerdo a los criterios seleccionados.

#### **Consulta Relaciones Presupuestarias Etapas Disponibles**<br>1 - Programación Catálogos Disponibles<br>Ramo - Estructura Funcional v  $\overline{a}$ Ramo<br>6-Secretaría de Hacienda y Crédito Público – Finalidad<br>1-Gobierno – V Función<br>Seleccione Función... Subfunción<br>Seleccione Subfunción... <del>v</del> Cambiar Catálogo Consultar

La información se muestra a través de columnas, así como el número de estructuras funcionales o económicas encontradas y el archivo a exportar en formato de Excel.

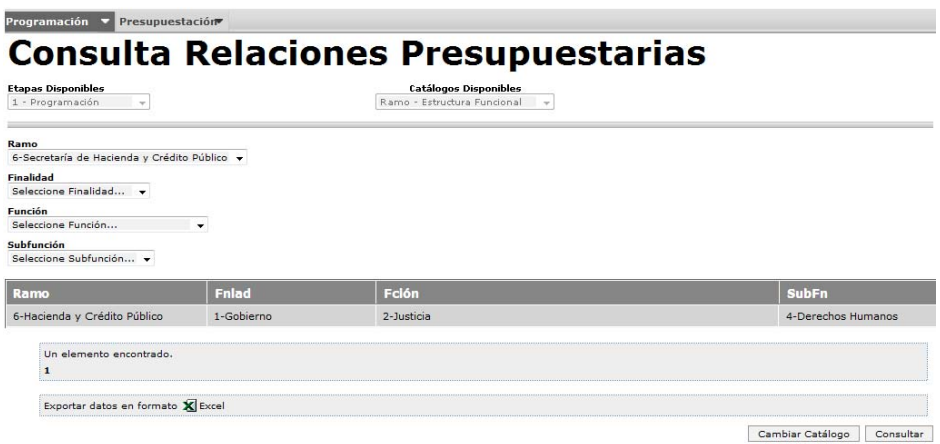

Una vez que se obtiene la consulta, si se desea exportarla dar clic en el icono de **Excel** contenido en la leyenda Exportar datos en formato Excel, ante lo cual se abre un cuadro de dialogo en el que se selecciona la opción de **abrir** o **guardar** el archivo, según sea el caso. Si únicamente se desea ver el archivo y no guardarlo, se deberá seleccionar el botón abrir.

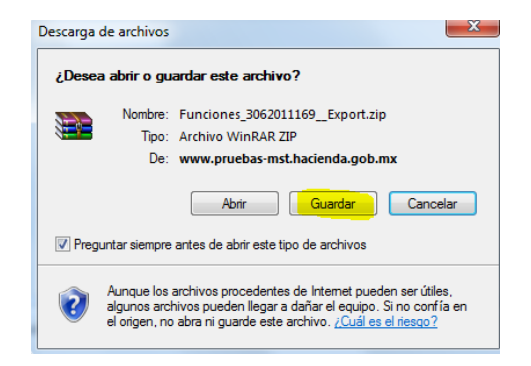

Si se desea conservar la información en archivo, seleccionar la opción guardar y definir la ruta donde se guardará el archivo y el nombre del archivo.

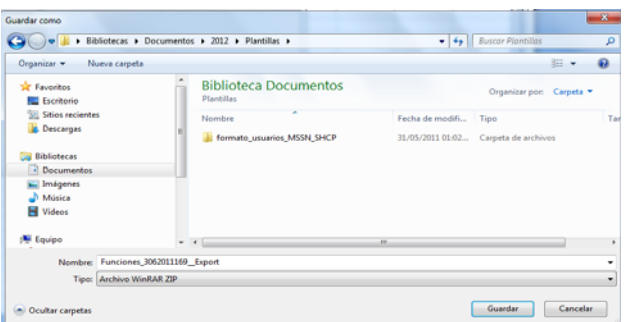

Una vez que concluye esta operación, se podrá utilizar el archivo como una hoja de cálculo de Excel.

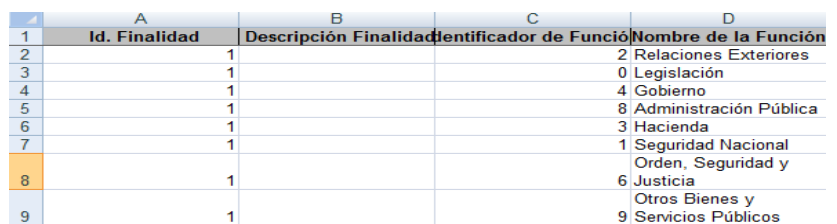

### 4. Cartera de Programas Presupuestarios

A través de la funcionalidad de Cartera de Programas Presupuestarios del Módulo de Programación del PIPP 2016 se realiza la gestión relacionada con la creación, modificación y eliminación de los Programas Presupuestarios (Pp's). En esta funcionalidad se incluyen para cada Pp los siguientes componentes de información:

- a) Información básica del programa presupuestario (denominación, descripción, inicio de operación, población objetivo)
- b) Su vinculación con la planeación nacional (Plan Nacional de Desarrollo y sus Programas).
- c) Estructuras programáticas, con las Funciones, Actividades institucionales y Unidades Responsables válidas para el Pp.
- d) Partidas válidas para el Pp.
- e) Anexos transversales en los que el Pp tiene incidencia.
- f) Concurrencia del Pp con otros programas del ámbito federal o de otros niveles de gobierno.
- g) Evolución programática del Pp a partir del año 2006 (históricos).

Los Pp's que formarán parte del catálogo a partir del cual se realizará la integración del PPEF serán únicamente aquellos que hayan sido validados por las dependencias y entidades y autorizados por la Subsecretaría de Egresos.

A continuación se muestra el flujo de trabajo, las funcionalidades y estructura de la información con que cuenta la cartera de PP's.

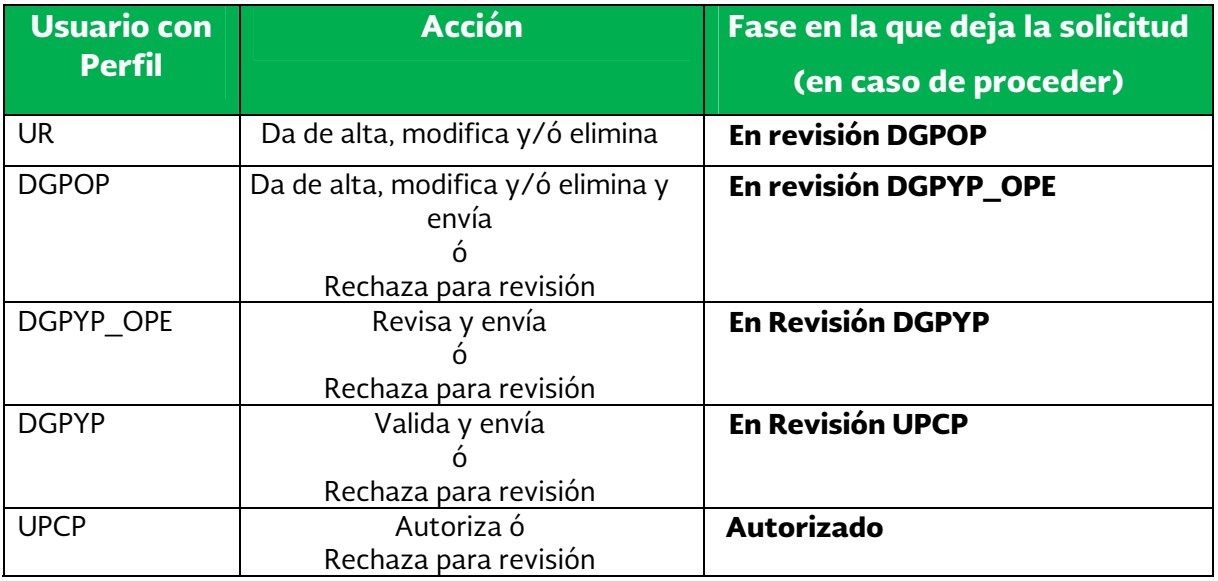

# 4.1 Flujo de trabajo

Nota: El usuario con perfil DGPYP puede tomar la propuesta para validación o rechazo desde la fase En revisión DGPYP OPE, sin la intervención del perfil DGPYP OPE.

En el caso de que las dependencias o sectores presupuestarios que tengan descentralizado el proceso de captura de la información, será responsabilidad de la

SHCP

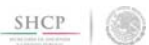

DGPOP o equivalente coordinar el proceso de modificación y validación de la información de sus usuarios con perfil UR que se realice para los Pp's donde concurren varias Unidades Responsables.

#### 4.2 Funcionalidades y estructura de la información

#### 4.2.1 Alta

Para dar de alta una nuevo programa presupuestario, el usuario con perfil de UR (dependencia o entidad) ó DGPOP en el Módulo de Programación deberá seleccionar del menú la opción Cartera de Programas Presupuestarios/Alta, con lo que se despliega la pantalla con la información a capturar.

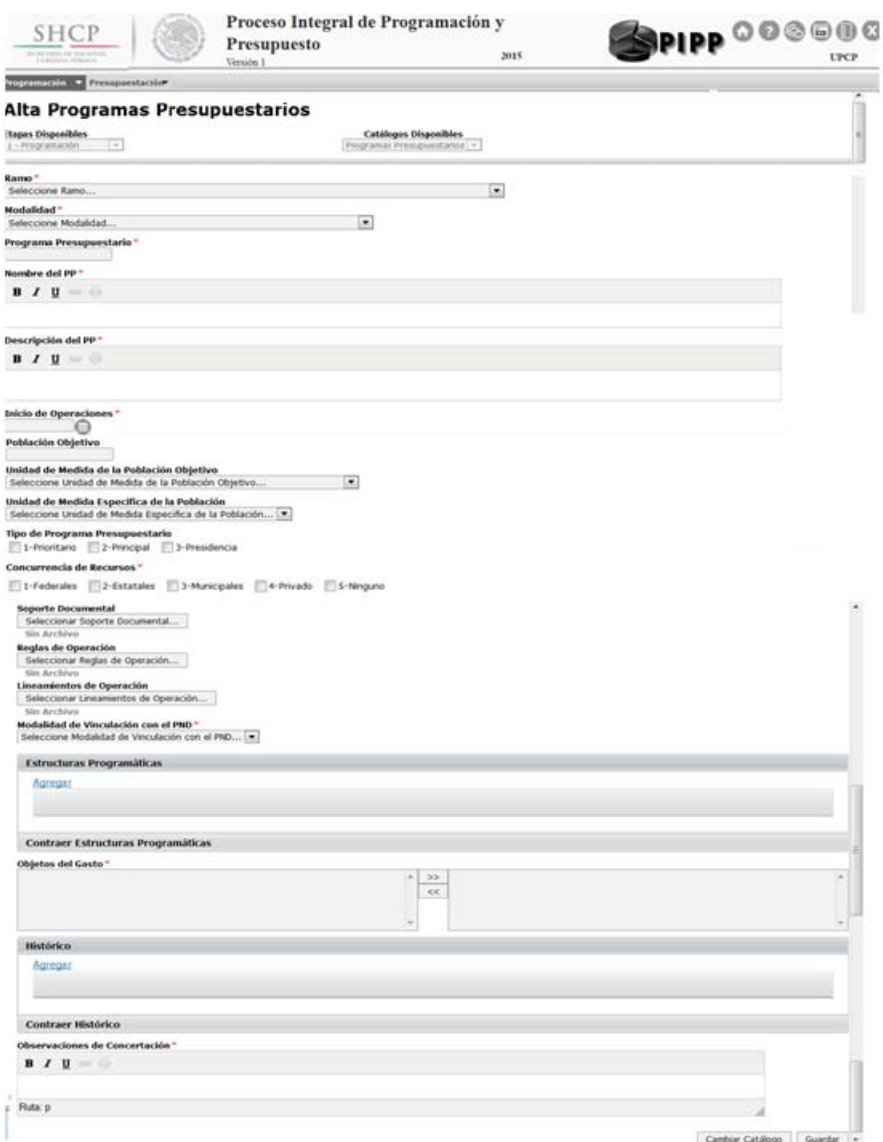

En esta pantalla se deberá capturar la siguiente información:

- a) Ramo, seleccionar el Ramo al cual va asociado el programa.
- **b) Modalidad,** seleccionar la modalidad que corresponde al programa (A, B, C, D, E, F, G, H, I, J, K, L, M, N, O, P, R, S, T, U, W, Y y Z) de conformidad a la Clasificación de Programas Presupuestarios que se incluya en el Manual de Programación y Presupuesto 2016.
- c) Clave, anotar el digito identificador del programa presupuestario.
- d) Nombre del programa presupuestario, anotar la denominación del programa presupuestario.
- e) Descripción del programa presupuestario, anotar una descripción que brinde información sobre la esencia y principales características del Pp, en un texto breve pero conciso. Puede ser su objetivo a nivel de propósito de la MIR, o bien un resumen del Pp.

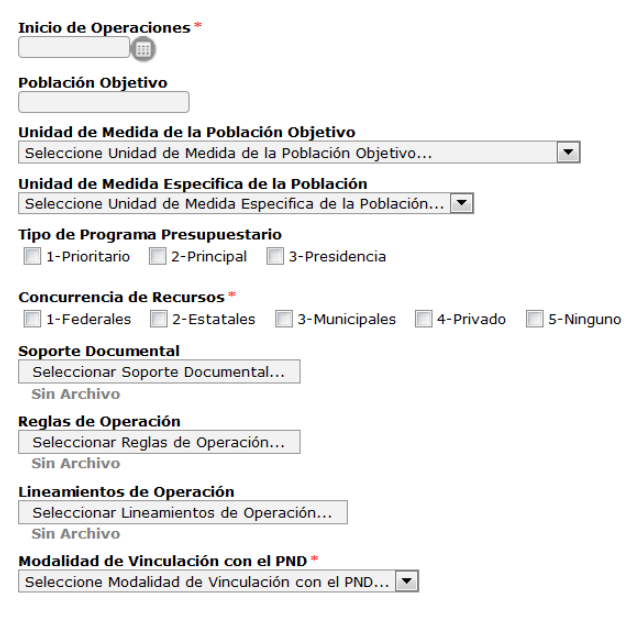

- f) Inicio de operación, especificar la fecha de inicio de operación del Pp.
- g) Población Objetivo, especificar el universo de población a quien está dirigido el Pp *(de manera obligatoria deberán establecerse la población objetivo para los programas de modalidades* S, U, E, B, F *y* G*),* conforme a lo siguiente:
	- i. **Población objetivo**, anotar la cantidad correspondiente a la Población Objetivo.
	- ii. Unidad de medida de la población objetivo, seleccionar la unidad de medida en la que se encuentra expresada la población objetivo.
	- iii. **Unidad de medida específica**, seleccionar la opción que permite detallar o delimitar la población objetivo del programa.

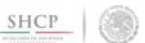

- h) Tipo de Programa Presupuestario, seleccionar el que corresponda de acuerdo a la naturaleza del Pp (este campo es de llenado exclusivo por parte de la Subsecretaría de Egresos).
- i) Programas Transversales, cuando el programa presupuestario tenga incidencia en los Anexos transversales se deberá seleccionar, según corresponda, alguna de las opciones: Indígenas, PEC, Ciencia y Tecnología, Equidad, Energía, Jóvenes, Vulnerables, Infancia, Pobreza y/o Cambio climático; en el caso de que el Pp no tenga incidencia en algún enfoque transversal se deberá seleccionar la opción Ninguno.
- j) Concurrencia de recursos, si el programa opera con concurrencia de recursos, seleccionar el tipo de recursos que concurren (Federales, Estatales, **Municipales** y/o **Privado)**, o si no existe concurrencia de recursos seleccionar la opción **Ninguno.** Cabe señalar que la opción **Federales** es aplicable únicamente para los programas en los que concurren recursos de otros programas federales distintos del mismo Pp.
- k) Soporte documental, esta sección es de carácter opcional, a través de ella las dependencias y entidades podrán agregar los documentos que consideren pertinentes a efecto de brindar información relevante sobre el programa.
- **I) Reglas de Operación,** en esta sección se deben adjuntar las Reglas de Operación vigentes para los programas de modalidad S.
- m)Lineamientos de Operación, en esta sección se deben adjuntar los Lineamientos de Operación vigentes o documento equivalente para los programas de modalidad U.
- n) Modalidad de Vinculación con el PND, en esta sección se seleccionará la modalidad de vinculación del Pp (Meta Nacional o Estrategia Transversal) con el Plan Nacional Desarrollo 2013-2018 (PND), conforme al mecanismo aplicado desde el ejercicio fiscal 2015 que fue descrito Anexo 1 de los "Lineamientos para el proceso de programación y presupuestación para el ejercicio fiscal 2015".
	- Cuando la vinculación del Pp se realice con la modalidad de Meta Nacional, adicionalmente se deberá seleccionar de los combos respectivos la Meta Nacional, el Objetivo de la Meta Nacional, el Programa Sectorial y el Objetivo del Programa Sectorial.

SHCP

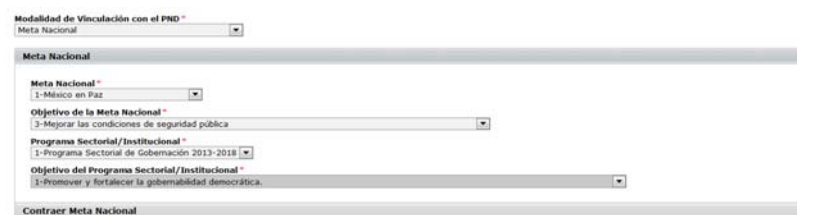

Adicionalmente, para cada **estructura programática** del Pp se deberá realizará la vinculación a nivel de Estrategia del PND y Estrategia del Programa Sectorial, conforme se señala en el siguiente inciso.

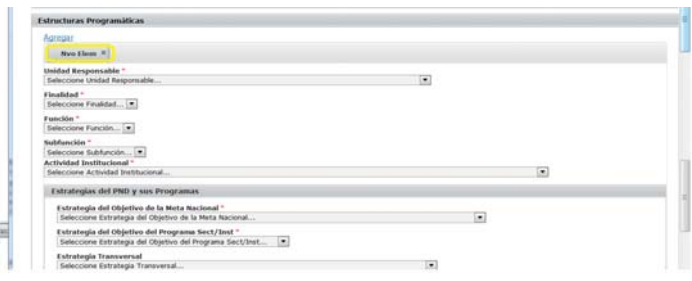

 Cuando la vinculación del Pp se realice bajo la modalidad de Estrategia Transversal, se deberá seleccionar de los combos respectivos la Estrategia Transversal, el Programa Transversal y el Objetivo del Programa Transversal.

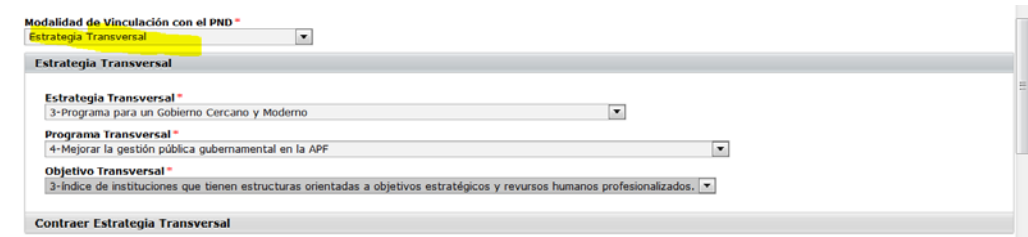

o) Estructuras Programáticas, se deberá establecer la alineación del Pp con la(s) estructura(s) administrativa(s) y la(s) estructura(s) funcional(es) programática(s) que correspondan, y su vinculación con las estrategias del PND y sus programas, conforme a lo siguiente:

Dar clic en **Agregar** para establecer las estructuras programáticas a través del combo de selección (Unidad Responsable, la estructura funcional y la actividad institucional), las cuales se van mostrando en la barra que antecede a los combos de selección. Se podrán agregar todas aquellas estructuras programáticas necesarias para la operación del Pp.

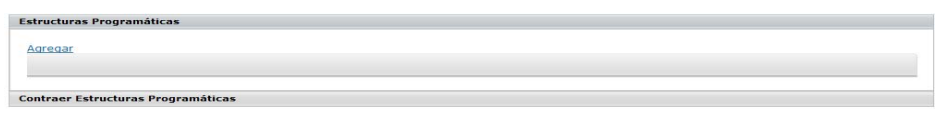

 $SHCP$ 

*Si la v*inculación del Pp se estableció bajo la modalidad de Meta Nacional, se deberá realizará la vinculación a nivel de estrategias *para cada estructura programática del Pp.* 

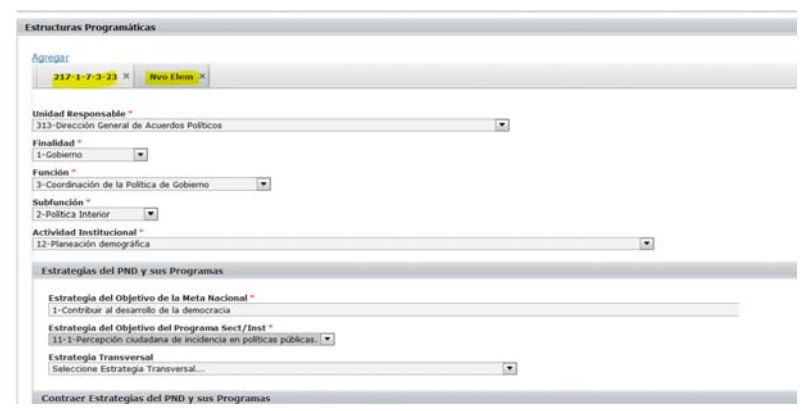

Una vez capturadas las estructuras programáticas, en caso de requerirse modificar alguna relación, se deberá dar clic en la estructura a modificar para regresar a la relación programática y realizar el cambio deseado.

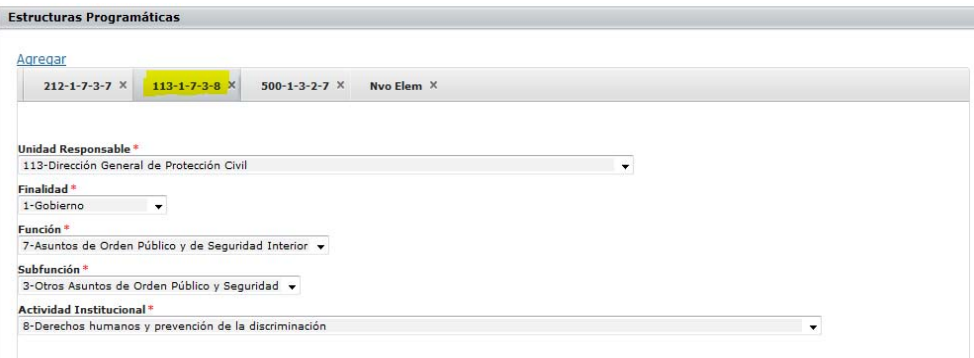

Si lo que se requiere es eliminar alguna de las estructuras adicionadas, se deberá dar clic en el signo **X** de la derecha de la estructura programática.

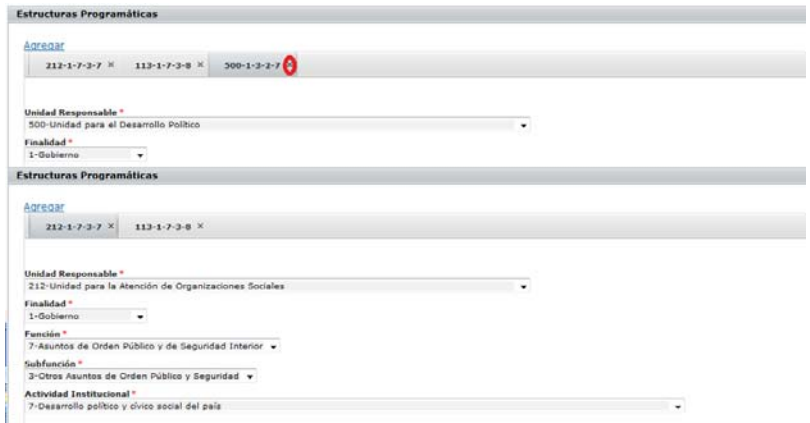

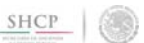

p) Objeto del Gasto, este apartado tiene el objetivo de especificar las partidas de gasto que con base en su propia naturaleza y en las políticas de gasto que en su caso se determinen, resultan válidas o aplicables al Pp.

Este apartado cuenta con dos secciones: en la parte izquierda se muestran las partidas con base al clasificador por objeto del gasto que no se encuentran seleccionadas como válidas o aplicables al Pp, mientras que en la parte derecha se muestran las partidas que resultan válidas para el programa y que por tanto son fungibles para efectos de la asignación de recursos al Pp.

En caso de que se requiera adicionar partidas al listado de partidas válidas o aplicables al programa, se deberá seleccionar la partida que corresponda de la sección izquierda del apartado, y trasladarla a la sección de partidas válidas o aplicables al programa mediante clic en la  $\rightarrow$  doble punta de flecha que apunta en dirección a la sección de la derecha. En sentido inverso, en caso de que se requiera dar de baja alguna de las partidas para el Pp, se deberá seleccionar la partida de la sección derecha del apartado, y trasladarla a la sección de partidas no aplicables al programa mediante clic en la « doble punta de flecha que apunta en dirección a la sección de la izquierda.

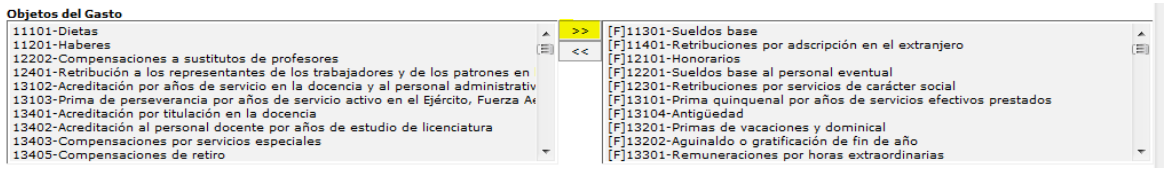

Cabe señalar que existe un conjunto de partidas que, por sus propias características, resultan inherentes o asociables directamente a una modalidad de programas presupuestarios (por ejemplo, las partidas del concepto 4300 "Subsidios y subvenciones" respecto a los programas de las modalidades S "Sujetos a reglas de operación" y U "Otros subsidios"), y que por tanto no requieren una valoración especial por parte de la Subsecretaría de Egresos al momento de su validación y autorización. Estas partidas se identifican por que muestran en la parte izquierda entre corchetes la letra que identifica a la modalidad a la que se encuentra vinculado el Pp. Por su parte, las partidas que no se encuentran directamente asociadas a la modalidad a la que pertenece el Pp, se mostrarán sin la letra entre corchetes que identifica a la modalidad.

q) Histórico, en este apartado se establecerá la evolución histórica del programa a partir del año 2006 (los ciclos que se habiliten, están en función del año que se registre en el campo de inicio de operación del Pp), a través de la captura de los campos Ciclo, Ramo, clave del programa presupuestario y unidad responsable que permitan la identificación del Pp en los años anteriores. Para lo anterior, se deberá dar clic sobre la leyenda **Expandir Histórico,** enseguida dar clic en **Agregar**, para establecer la evolución histórica. Si se establecen más de un elemento en el

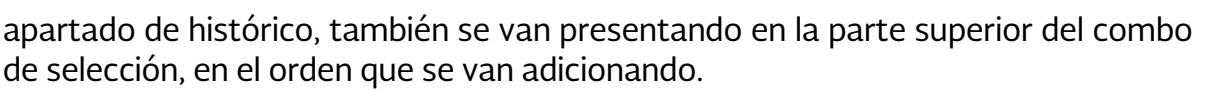

Cuando para la identificación del Pp en años anteriores no se requiera asociarlo a alguna o algunas unidades responsables en específico, en este apartado se podrá omitir la captura del campo unidad responsable.

Al igual que en la sección de Estructuras programáticas, para eliminar una asociación se deberá dar clic en la X de la derecha; y para modificar una asociación se deberá posicionar en el Nvo Elem y realizar la modificación.

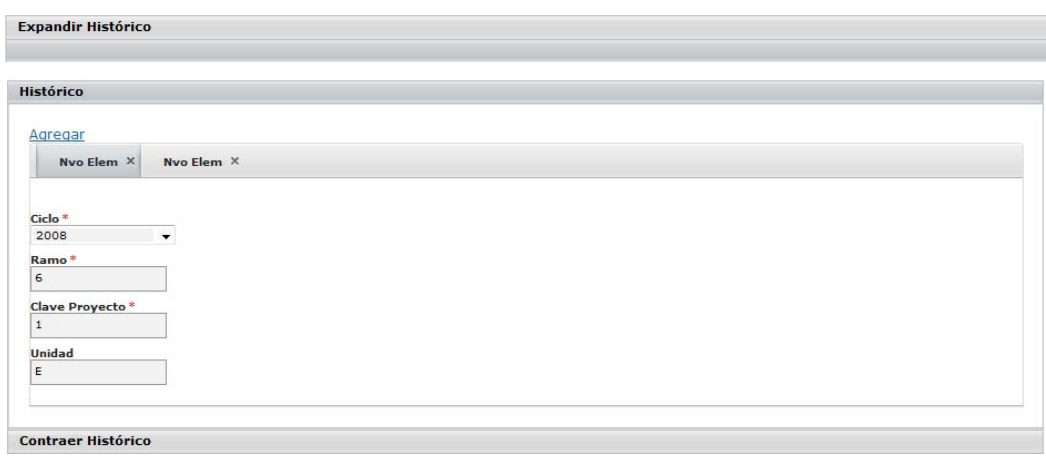

r) Observaciones de Concertación, se deberán anotar las observaciones de concertación, es decir las justificaciones del alta del programa presupuestario o del movimiento que se registra para el caso de los Pp's existentes, y finalmente presionar el botón Guardar.

El sistema procesará el registro y para comprobar el alta envía el mensaje "Registro almacenado con éxito".

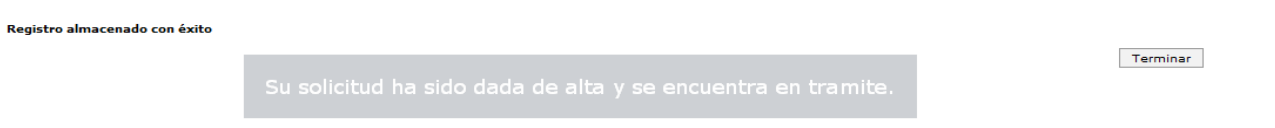

Dar clic sobre la leyenda Su solicitud ha sido de alta y se encuentra en trámite, y enseguida en el botón Terminar, para regresar a la pantalla de alta del programa presupuestario.

SHCP

# 4.2.2 Concertación

La funcionalidad de **Concertación** permite llevar un programa presupuestario dado de alta o modificado al status de **Autorizado** o viceversa, de un programa presupuestario autorizado a un status de **Eliminado** a través del flujo de trabajo establecido para estos fines en el sistema.

Al seleccionar la funcionalidad **Concertación**, se despliega una pantalla en la que se deberá elegir de los combos de selección el Ramo, la modalidad, e identificador del programa requerido y dar clic en el botón Consultar.

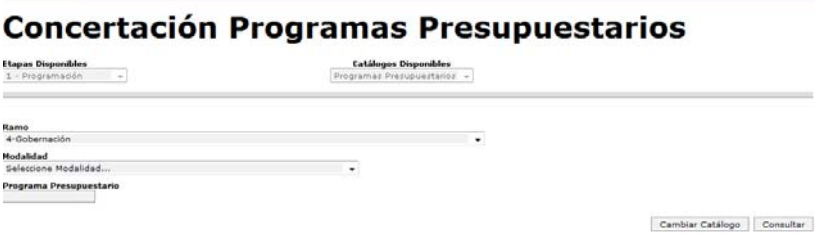

Al dar clic en **Consultar** se despliega hacia abajo la información de acuerdo a los parámetros seleccionados. A continuación se deberá seleccionar el programa que se desea gestionar, dando clic en cualquiera de las ocho columnas que se muestran.

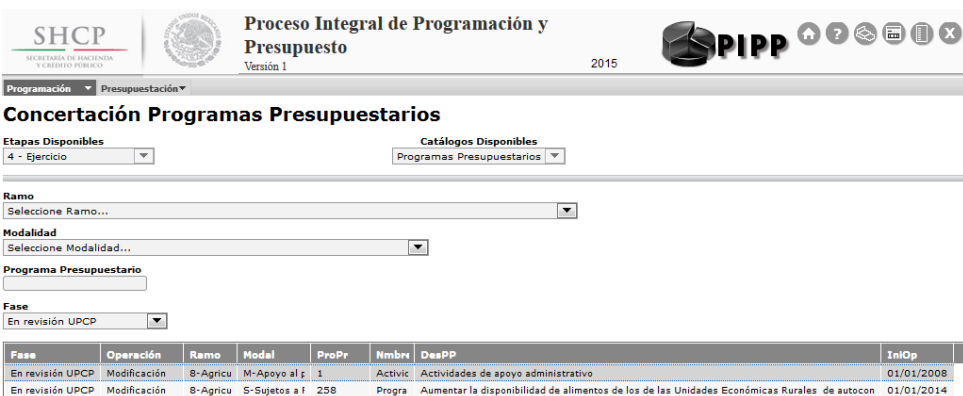

Cuando la concertación corresponde a una Modificación de programa presupuestario, se despliega una pantalla que presenta en dos columnas la información del programa presupuestario, la primera corresponde a la información del programa modificado y la segunda a la información de la última versión autorizada del programa presupuestario.

Para facilitar la identificación por parte del revisor de los cambios propuestos en la información del Programa presupuestario, en recuadro naranja se marcarán las secciones de la Cartera de Pp's que contienen los cambios solicitados. En el caso específico del apartado de Objeto del Gasto, para facilitar la identificación por

parte del revisor de las partidas que se proponen incorporar como válidas para el Programa presupuestario, con el signo (+) y en la parte superior se marcarán las partidas adicionadas al Pp que forman parte de la propuesta de modificación del Programa ó con el signo (-) las partidas que se pretenden eliminar del Pp.

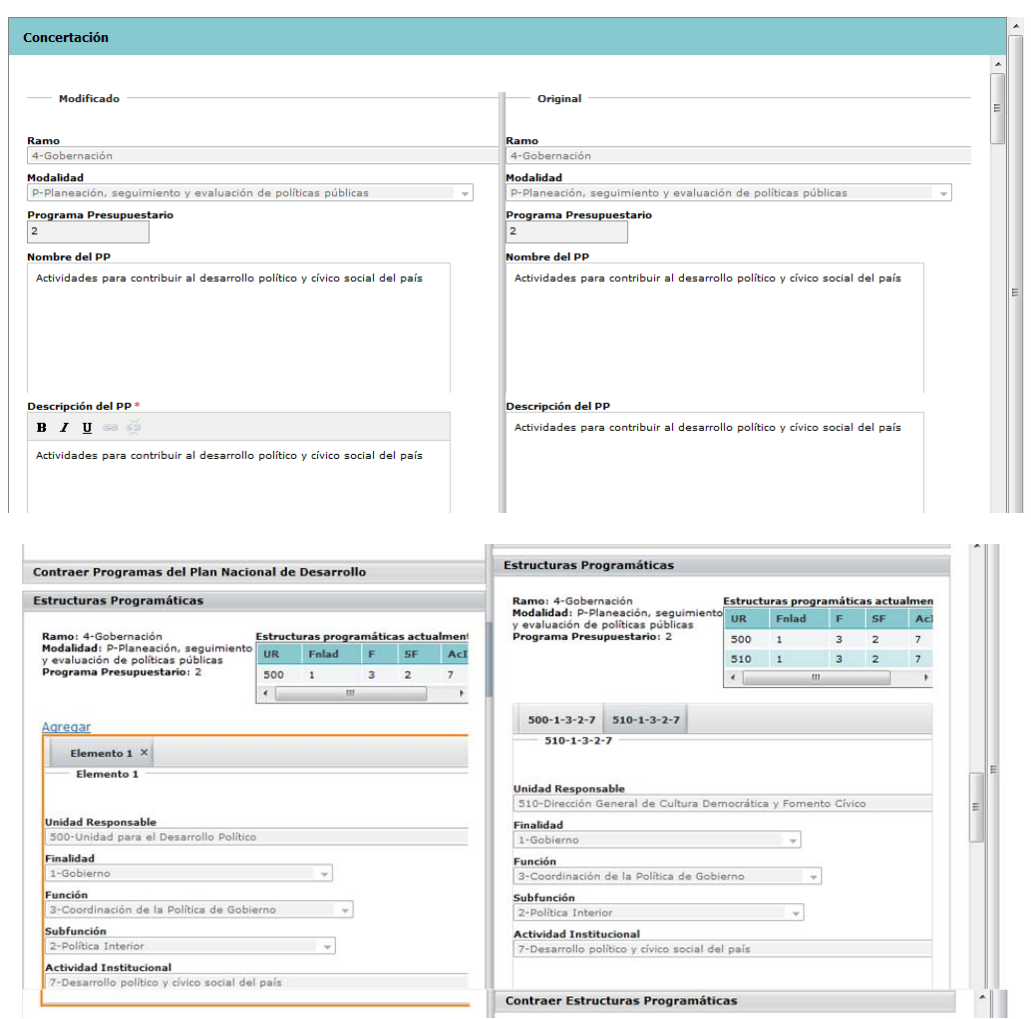

Una vez revisada la información, si se considera que los cambios propuestos son procedentes, para validar o autorizar la modificación al Pp se deben anotan las observaciones de concertación, y seleccionar la opción Autorizar en el combo de Acción, y una vez seleccionado, se deberá de dar clic en Aceptar, con lo que la solicitud se envía a la siguiente instancia de autorización conforme al flujo de trabajo definido.

SHCP

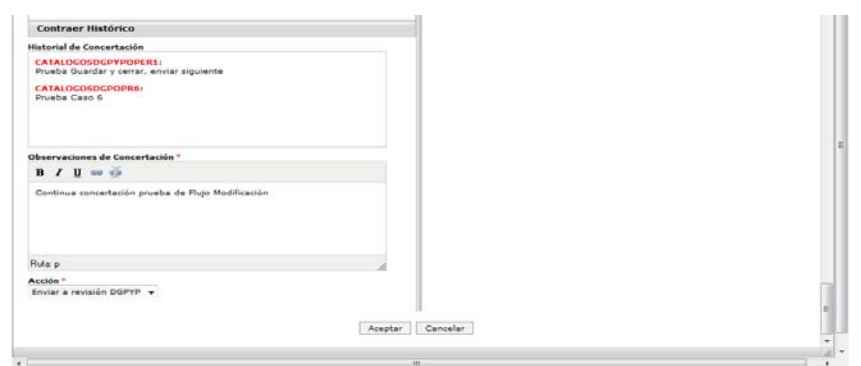

Cuando la concertación corresponda a la Alta o Eliminación de un programa presupuestario, se presenta la información del programa seleccionado, en una sola ventana.

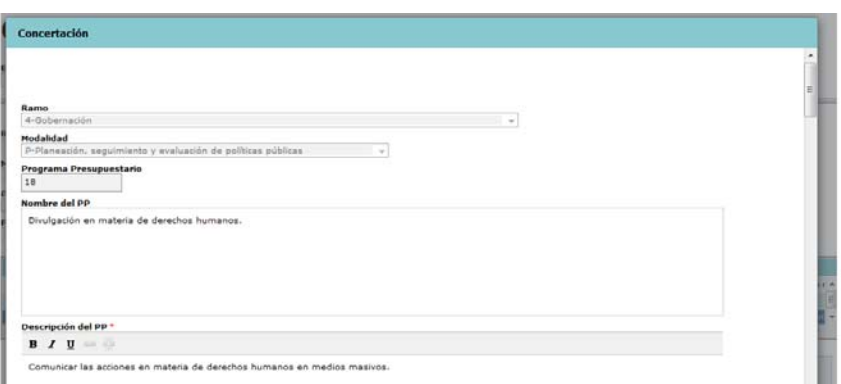

En el caso de la concertación de un **programa nuevo (Alta)**, se podrá complementar o modificar la información del Pp para enviarlo a la siguiente fase. Para ello se deberá dar clic en alguno de los componentes del Pp, ante lo cual en la pantalla que se despliega se mostrará la información que se encuentra cargada para el Pp en gestión. Esta información contiene los componente que se señalan en la sección 4.2.1 de esta guía.

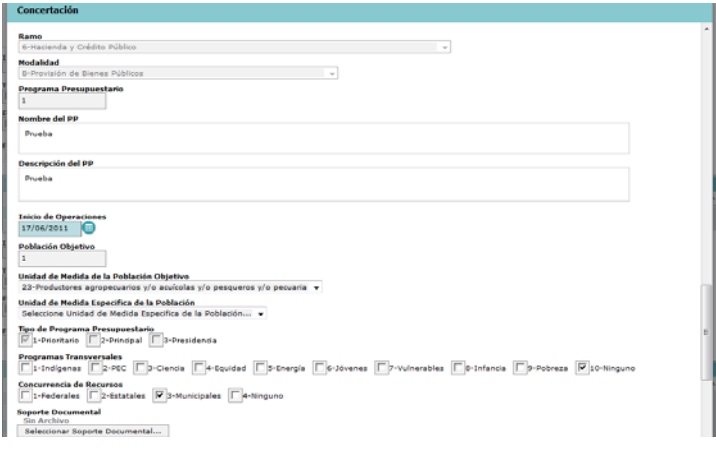

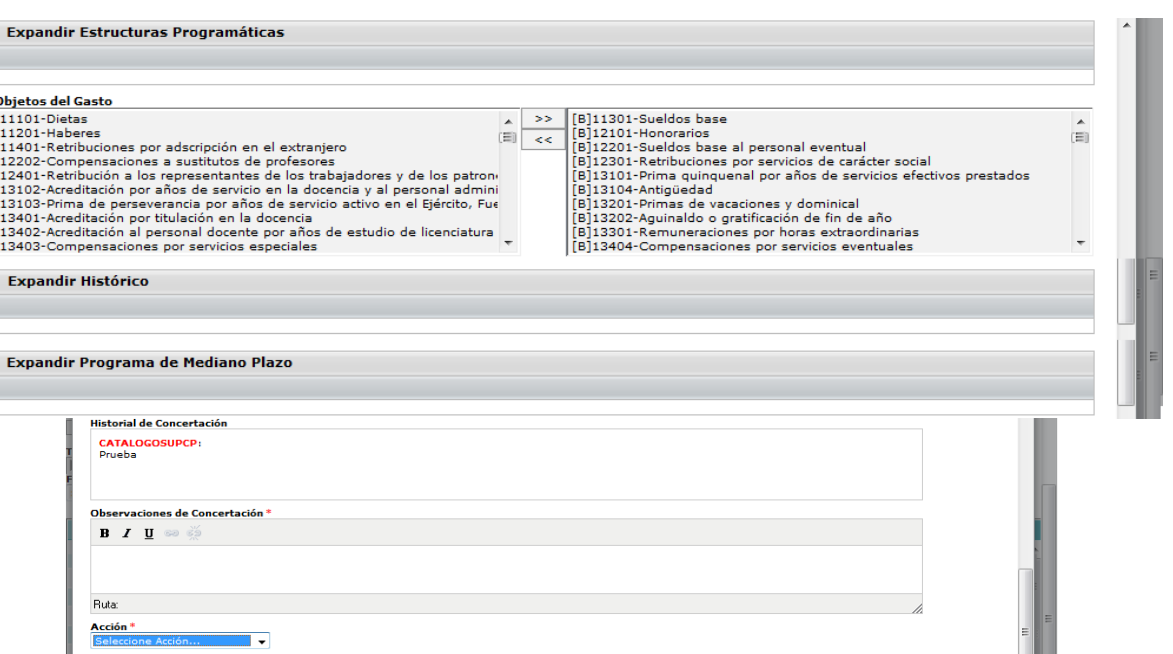

Una vez que la información del Pp se encuentra revisada, completada y en su caso modificada, dicha información se deberá enviar a la instancia de autorización posterior conforme a lo siguiente: en el campo **Acción**, dar clic sobre la palabra– Seleccione Acción- al instante se despliegan las opciones correspondientes (en función al perfil con el que se está accediendo), por ejemplo, para enviar de **En** revisión DGPOP a la siguiente fase (perfil DGPOP) se selecciona la opción Enviar a revisión DGPYP\_OPE y se da clic en Aceptar.

Aceptar Cancelar

En caso, de que se valore que el programa presupuestario a concertar debe redefinirse, seleccionar la opción rechazar para revisar y dar clic en Aceptar *y* la categoría propuesta pasa a la fase Rechazado para Revisión para que el usuario con perfil UR, la modifique, o la cancele definitivamente.

Cuando la concertación corresponda a de un programa presupuestario *a* Eliminar, para continuar con el flujo de eliminación y enviarlo a la siguiente fase, se deberá dar clic en alguno de los componentes del Pp, ante lo cual en la pantalla que se despliega, se muestra la información que se encuentra cargada para el Pp en gestión.

SHCP

Concertación

Ramo<br>4-Gobernación Modalidad

**Descripción del PP** 

 $B$   $I$   $U$   $\infty$ 

Ruta: p Acción<sup>1</sup>

100 Nombre del PP

E-Prestación de Servicios Públicos Programa Presupuestario

Alta programa de modalidad E se Observaciones de Concertación

sión UPCP

Se continua el flujo de concertación para su eliminación

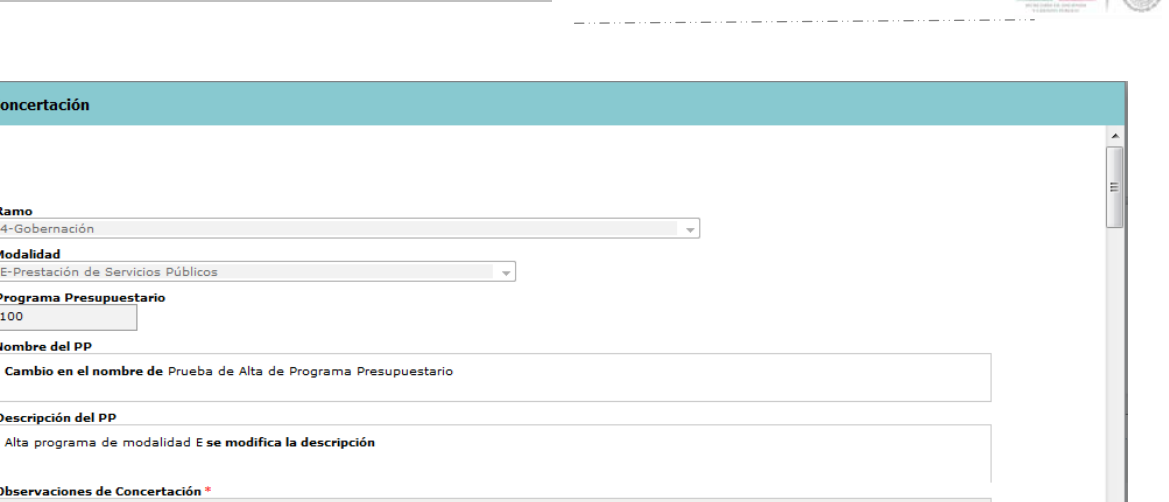

En el campo de observaciones de concertación se deberá anotar el motivo de la eliminación y se deberá enviar a la instancia posterior conforme a lo siguiente: en el campo Acción, dar clic sobre la palabra–Seleccione Acción- al instante se despliegan las opciones correspondientes (en función al perfil con el que se está accediendo) y se da clic en Aceptar.

Aceptar Cancelar

# 4.2.3 Modificación

Esta opción permite a los usuarios con perfil UR o DGPOP modificar los componentes de información del programa presupuestario. En este sentido, cuando el usuario (perfil UR o DGPOP) realice una modificación al programa presupuestario, el programa queda en la fase que corresponde al perfil que realizó la modificación para continuar el procedimiento de concertación establecido.

### Para su aplicación en el catálogo autorizado, toda modificación requiere de continuar y finalizar el proceso de concertación, donde el perfil UPCP es quien envía a la fase Autorizada.

Para acceder a esta funcionalidad, se debe seleccionar la opción de **Modificación**, en la que se muestra una pantalla donde se deberá seleccionar el Ramo, la modalidad y anotar la clave del programa presupuestario, y al dar clic en el recuadro de Consultar se despliega hacia abajo la información de acuerdo a los parámetros solicitados.

SHCP (

 $SHCP$ 

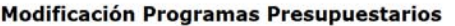

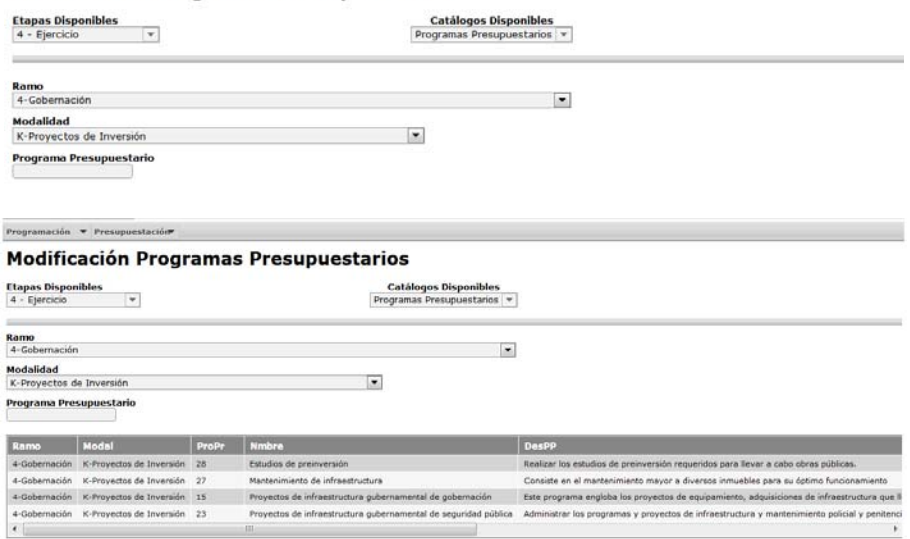

Para realizar la modificación se deberá dar clic en alguno de los componentes del programa presupuestario a modificar, ante lo cual se despliega una pantalla que muestra cada uno de los campos del programa presupuestario seleccionado. Una vez realizada la modificación correspondiente se deben anotar las observaciones de concertación y dar clic en **Aceptar**.

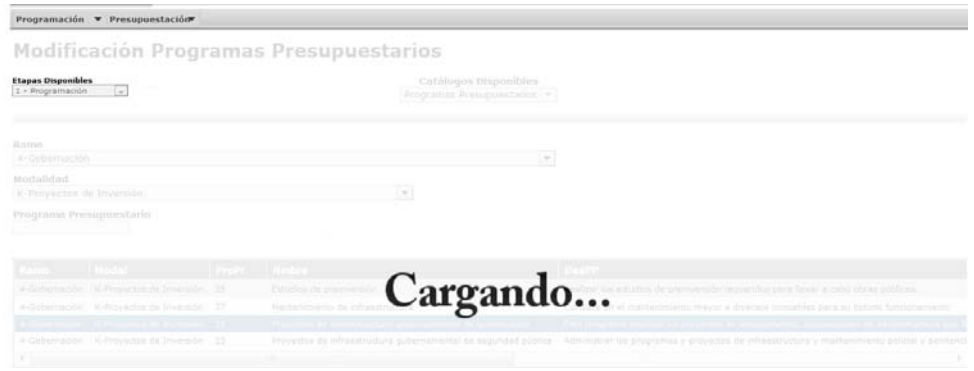

 $SHCP$ 

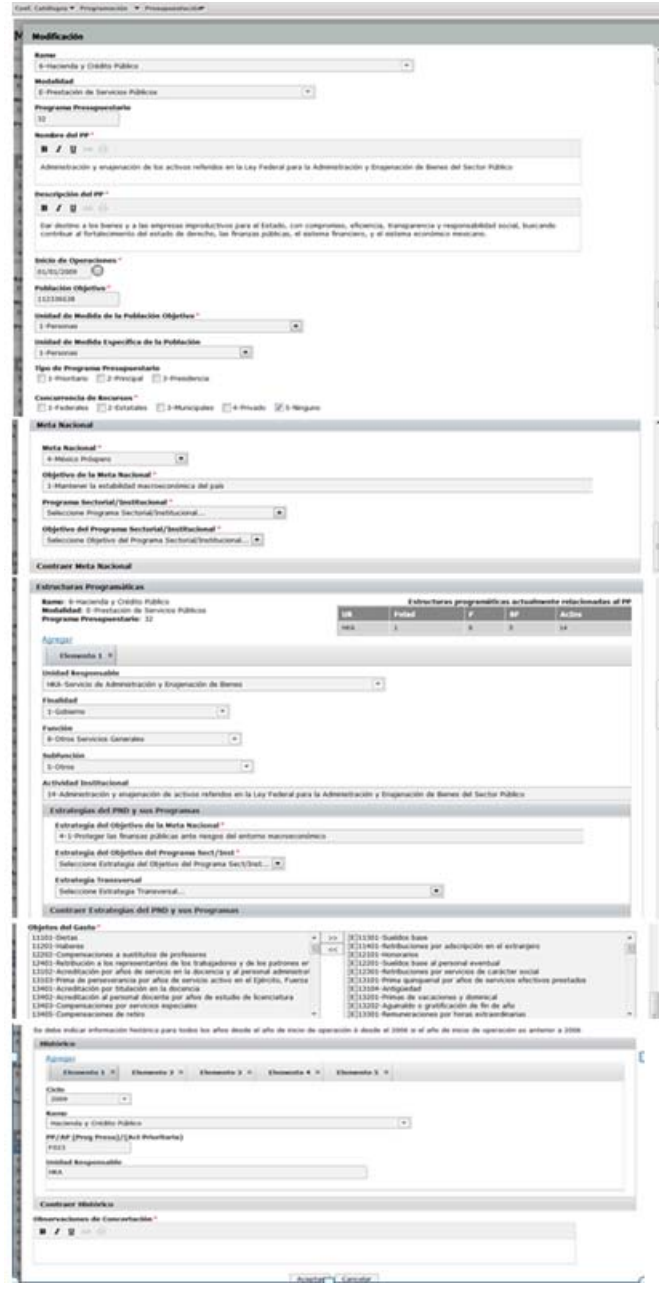

Al concluir el proceso de modificación el sistema despliega un mensaje que confirma que el registro de modificación se realizó con éxito.

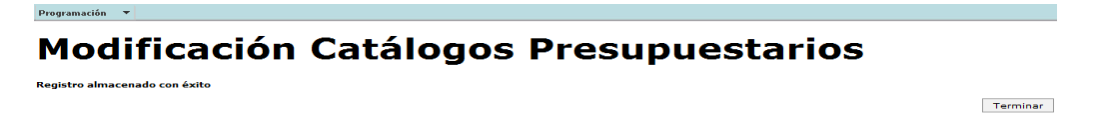

Con lo cual se deberá continuar el proceso de concertación establecido, para que la modificación se vea reflejada en el catalogo autorizado.

# 4.2.4 Eliminación

Esta opción permite eliminar el programa presupuestario dependiendo de la fase en que se encuentre y del perfil del usuario. Por ejemplo, si algún programa presupuestario se encuentra en fase Autorizado, el sistema permitirá al usuario con perfil UR, DGPOP y UPCP realizar la eliminación; sin embargo, para la aplicación de la eliminación en el catalogo autorizado, se deberá finalizar el flujo de trabajo previsto (autorización de UPCP). En el caso de que el programa presupuestario se encuentre en fase Rechazado para revisión, corresponderá a la UR realizar la cancelación definitiva.

Para eliminar algún programa presupuestario se deberá seleccionar la opción Eliminación, ante lo cual se despliega la pantalla en que se va a realizar la eliminación. Para ello indicar el Ramo, la modalidad y la clave del programa a eliminar, y al dar clic en Consultar se despliega hacia abajo la información de acuerdo a los parámetros solicitados.

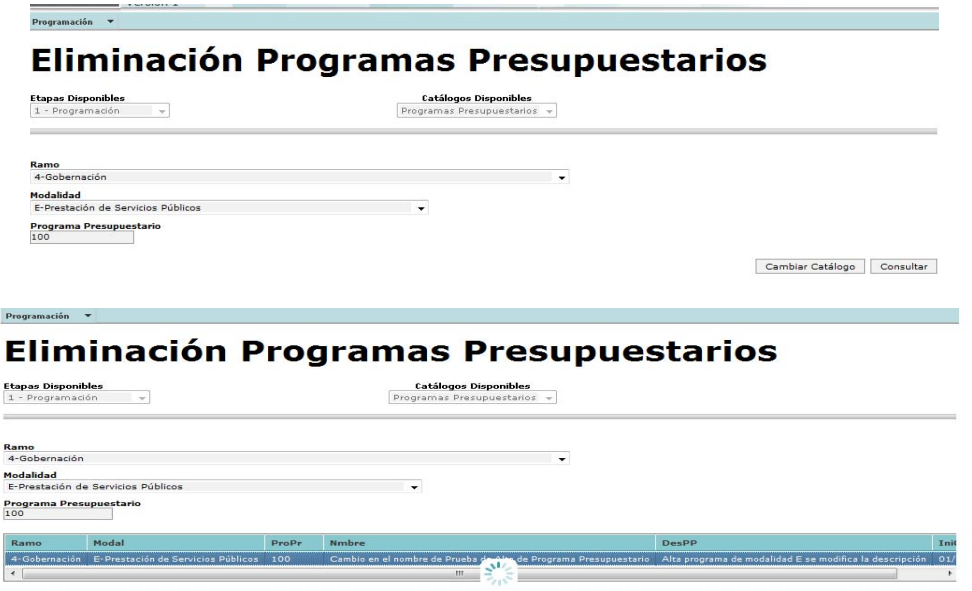

En esta pantalla se debe dar clic sobre alguno de los componentes del programa presupuestario, ante lo cual se despliega una pantalla que muestra únicamente los detalles del elemento seleccionado. Para realizar la eliminación, anotar las observaciones de concertación y dar clic en el botón de **Aceptar.** 

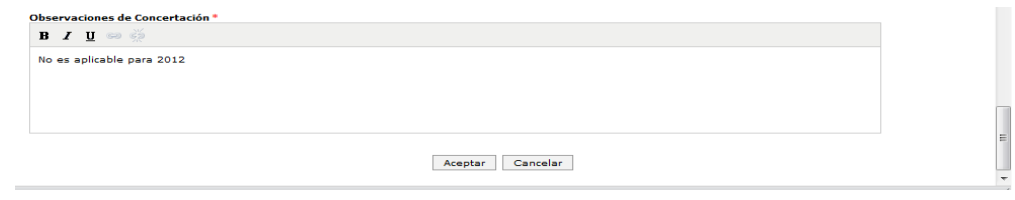

Al concluir el proceso de eliminación se despliega un mensaje que confirma que el registro se eliminó con éxito.

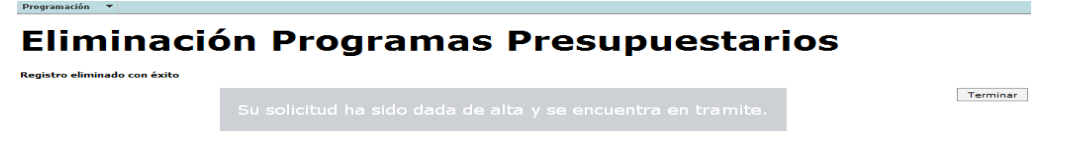

Con lo cual se deberá continuar el proceso de concertación establecido, para la eliminación definitiva.

#### 4.2.5 Consulta

Esta opción permite consultar el catálogo de programas presupuestarios en la fase autorizado, así como exportar dicha consulta en archivo de Excel. Al seleccionar la opción **Consulta** se despliega una pantalla, en la cual se deberá seleccionar el ramo, la modalidad y al dar clic en **Consultar** se despliega hacia abajo la información de acuerdo a las características solicitadas.

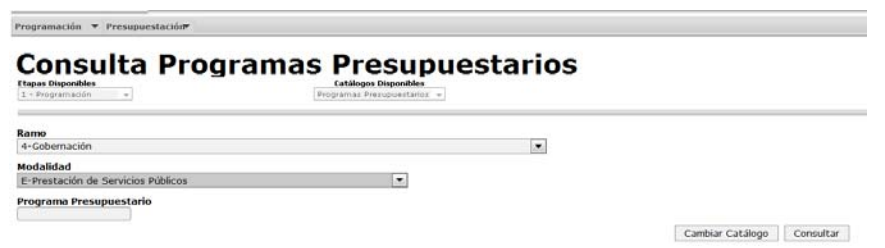

La información se muestra a través de siete columnas (Ramo, la modalidad y clave del programa presupuestario y Nombre del Programa presupuestario, Descripción, IniOp, TIVIn).

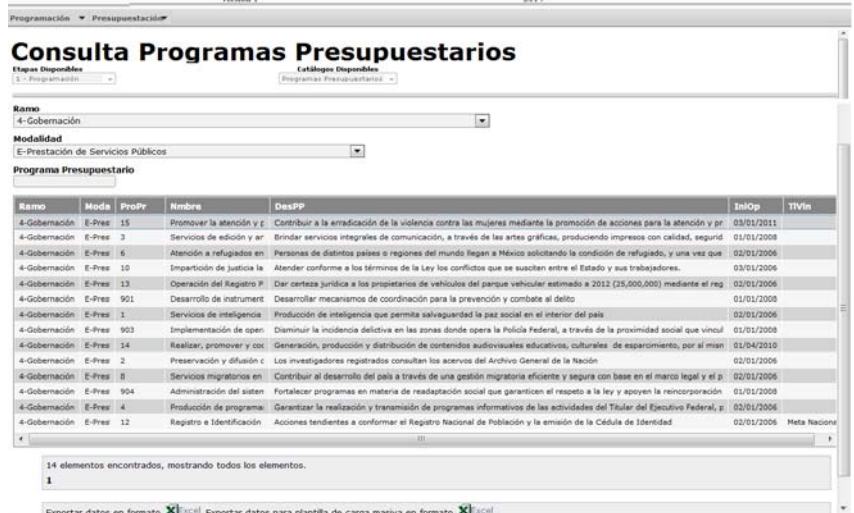

Al posicionarse sobre la denominación del programa o cualquier otro componente del Pp y dar clic sobre la misma, se despliega una pantalla la cual muestra el detalle del registro.

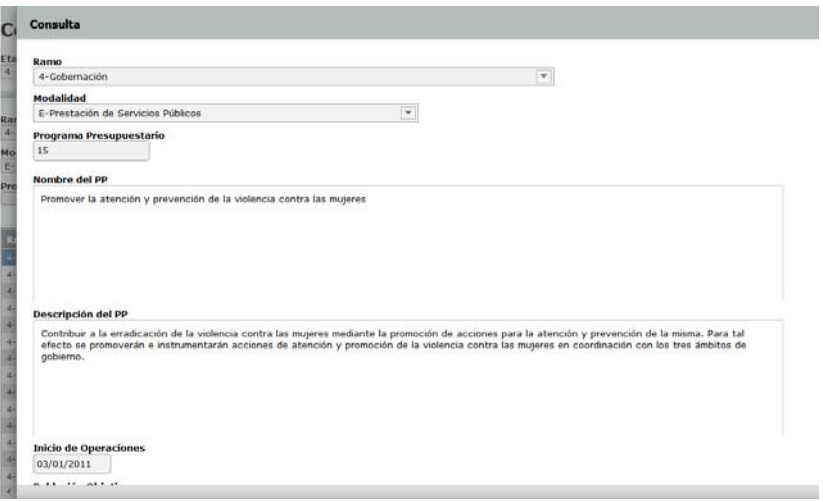

Una vez que se obtiene la consulta, si se desea guardarla en archivo, dar clic en el icono **Excel** de la leyenda Exportar datos en formato Excel, ante lo cual se abre un cuadro de dialogo en el que se debe seleccionar la opción de abrir o guardar el archivo, según sea el caso. Si únicamente se desea ver el archivo y no guardarlo, se deberá seleccionar el botón abrir.

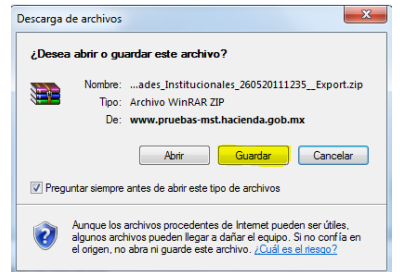

Si se desea conservar la información en archivo, seleccionar la opción guardar y definir el lugar donde se guardará el archivo y el nombre del archivo.

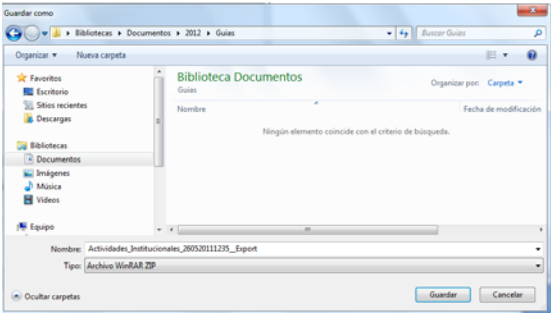

Una vez que se guardó el archivo, se despliega un cuadro de diálogo que indica que la descarga se completó y permite abrir dicho archivo.

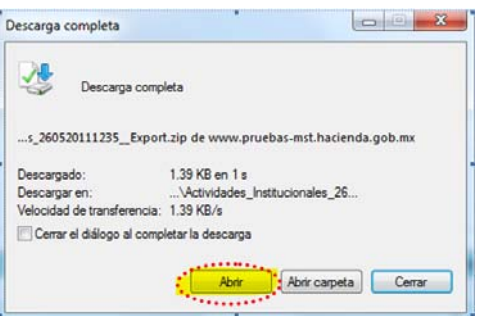

Una vez que concluye esta operación se podrá utilizar el archivo como una hoja de cálculo de Excel.

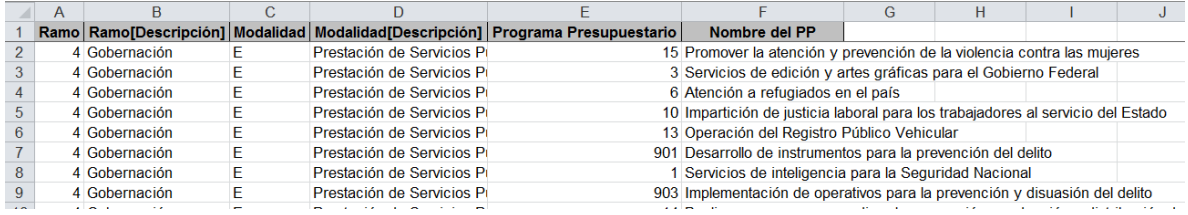

### 4.2.6 Mis Solicitudes

Esta opción permite consultar el status de las solicitudes de alta, modificación y eliminación de los programas presupuestarios (de conformidad con los atributos del usuario), así como exportar dicha consulta en archivo de Excel. Al seleccionar la opción Consulta, se despliega una pantalla, en la cual se deberá seleccionar el ramo, la modalidad y al dar clic en **Consultar** se despliega hacia abajo la información de acuerdo a las características solicitadas.

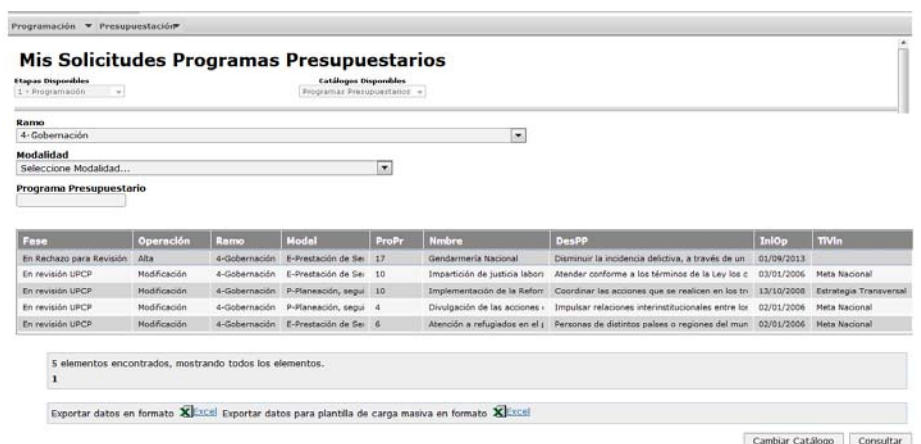

SHCP

# 4.2.7 Consulta Trámite

Esta opción permite consultar el status de las gestiones de los programas presupuestarios (de conformidad con los atributos del usuario), así como exportar dicha consulta en archivo de Excel. Al seleccionar la opción Consulta, se despliega una pantalla, en la cual se deberá seleccionar el ramo, la modalidad y al dar clic en Consultar se despliega hacia abajo la información de acuerdo a las características solicitadas.

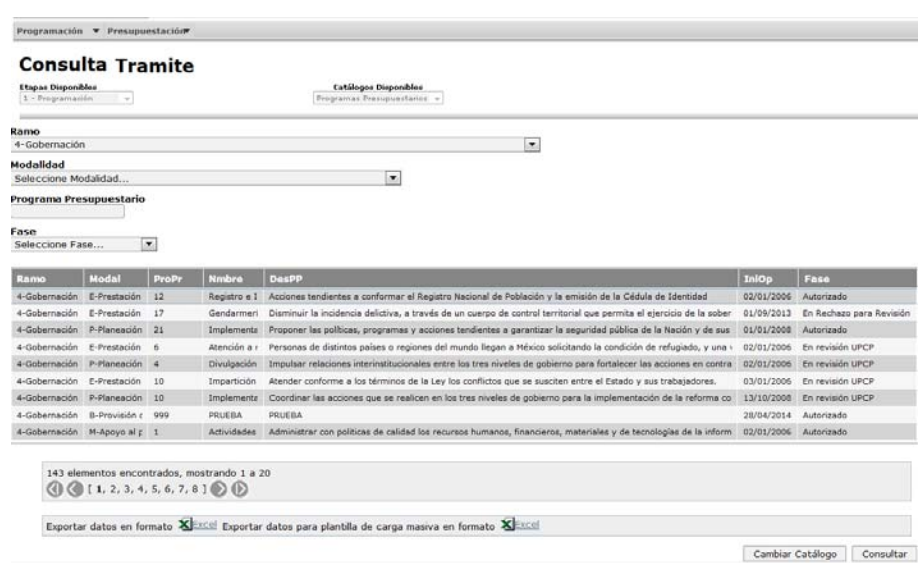

# 5. Plan Nacional de Desarrollo

A través de la opción Plan Nacional de Desarrollo del Módulo de Programación del PIPP 2016, se podrán consultar los catálogos disponibles para la vinculación del Plan Nacional de Desarrollo 2013-2018 y sus programas.

### 5.1 Consulta

Esta opción permite consultar los catálogos en fase Autorizado para Meta Nacional, Objetivo de la Meta Nacional, Programa Sectorial, Objetivo del Programa Sectorial, Estrategia del Objetivo de la Meta Nacional, Estrategia del Objetivo del Programa Sectorial y Estrategia Transversal, así como exportar dichos catálogos en archivo de Excel. Al seleccionar la opción **Consulta**, se despliega una pantalla que nos permite seleccionar el catálogo que deseamos consultar y al dar clic en Consultar se despliega hacia abajo la información de acuerdo a las características solicitadas.

 $SHCP$ </u>

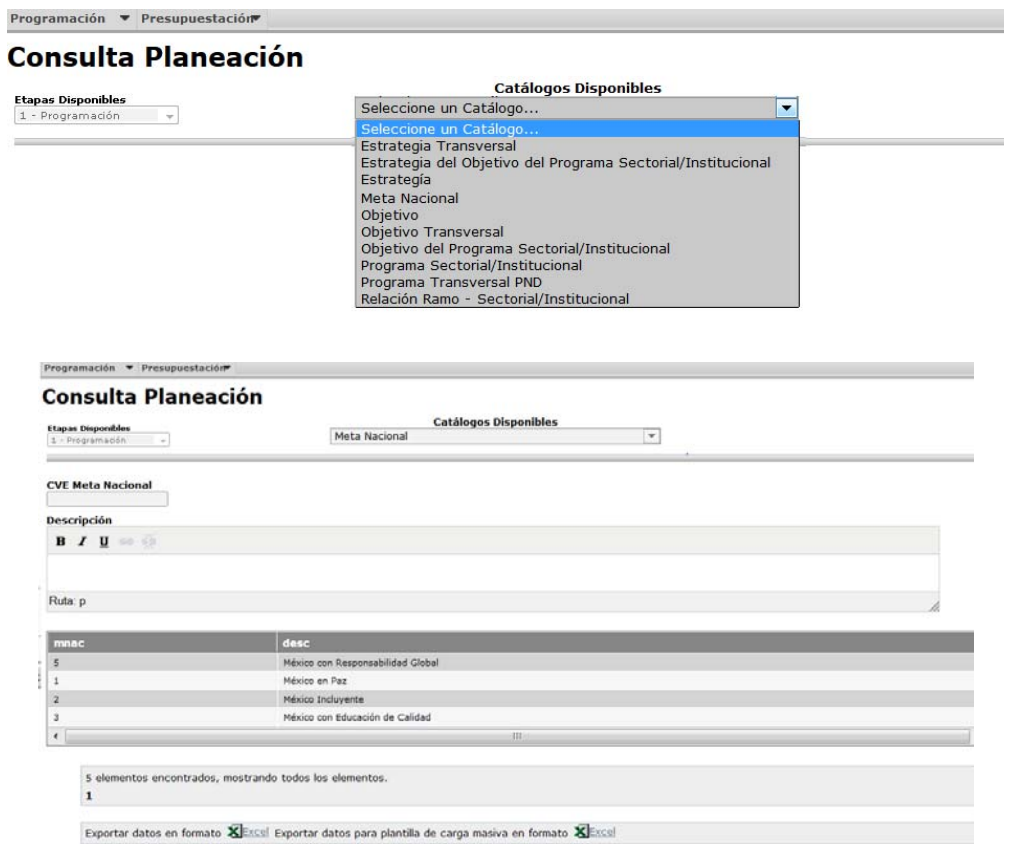

 $\frac{1}{2} \frac{1}{2} \frac{$ 

\_ . . \_ . . \_ . . \_ . . \_ . . \_